## **EZ947** 無線雙路動態頻寬管理器

中文使用手冊

Chinese Version 1.0

# **Table of Contents**

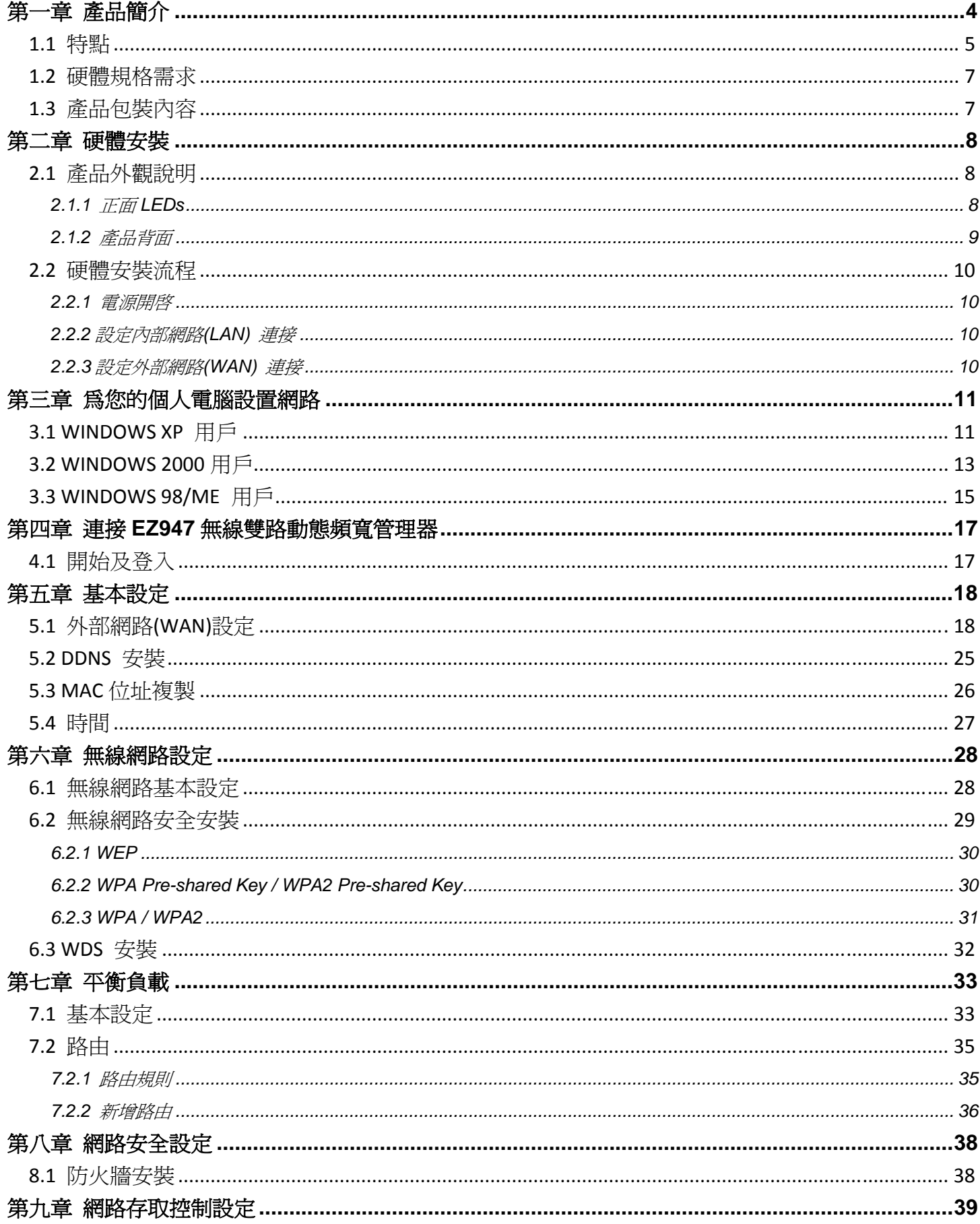

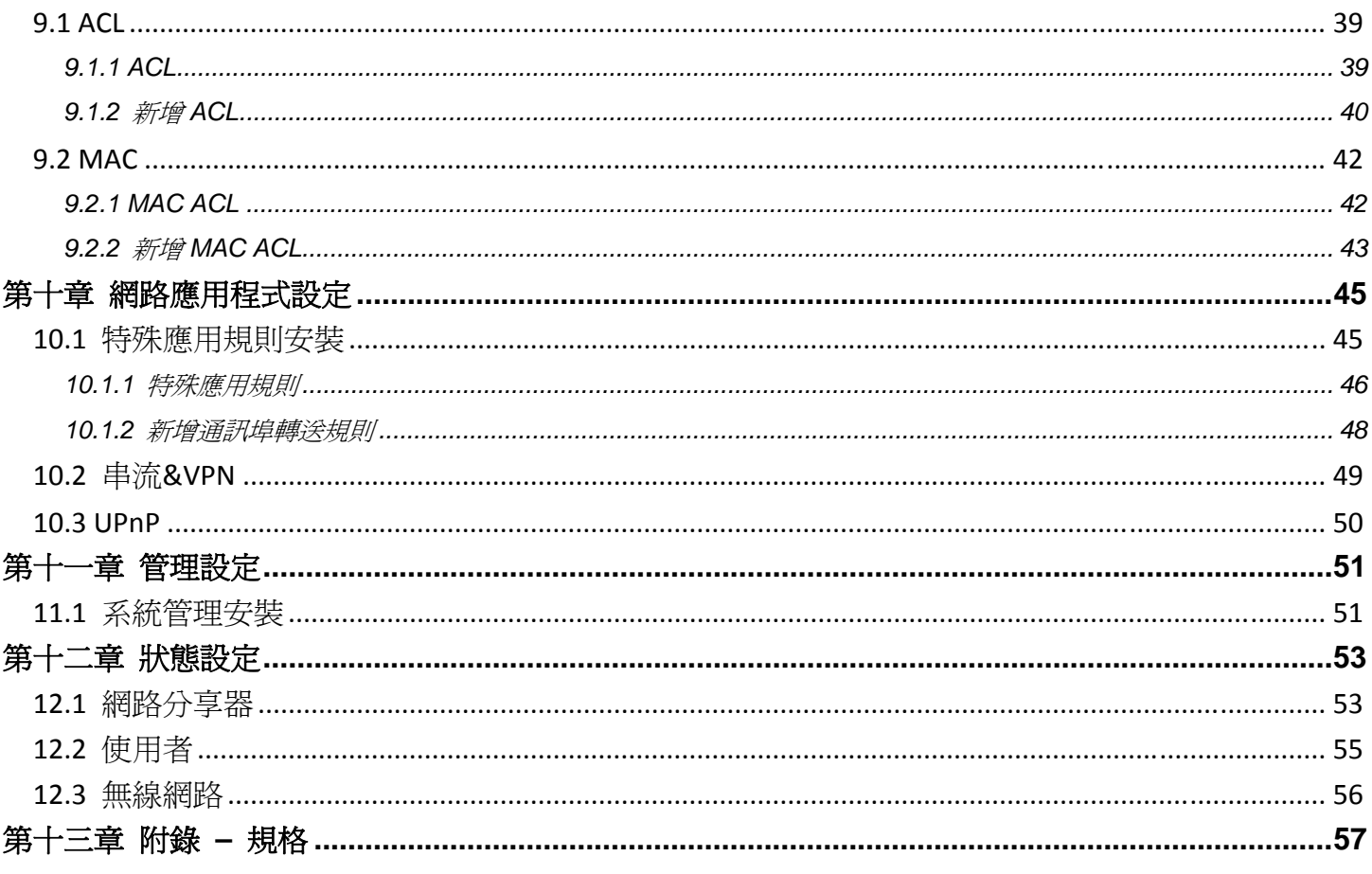

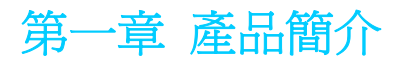

不論在家中、辦公室還是公共場所,寬頻分享無所不在。但由於缺乏頻寬管理,使用者常經驗網路不穩 或者塞車的情形。造成這個現象的主因是 P2P 軟體,因其霸佔了整個頻寬,使其他應用程式無法使用網 路。EZ947 無線雙路動態頻寬管理器就是設計來解決 P2P 軟體所造成的問題,其內建的動態寬頻管理 (DBM)、連線數量管理、傳輸量最大化和 MIMO-XR 技術,能隨時偵測網路上的應用程式並動熊分配頻 寬,讓所有使用者都能順利地分享寬頻,使網路效能達到最佳化。

#### 動態頻寬管理 *(*線上遊戲,*VoIP*,*MSN*,*P2P...)*

不同於傳統的"靜態"頻寬管理,DBM 會監控網路流量、依照應用程式的性質給予優先順序,並動態分配 頻寬到各應用程式。需要及時反應的應用程式(如 VoIP 和線上遊戲)會得到優先權來使用頻寬,不需要及 時回應的程式(如 P2P 軟體)則會得到較低的順序。有了 DBM 技術,使用者可以一邊玩線上遊戲、一邊 聽網路廣播/看影片、與朋友聊天、發送電子郵件,還能同時作 P2P 下載!

#### 智慧型多路負載

EZ947 無線雙路動態頻寬管理器能同時連接兩路對外網路連線,並且主動合併兩路對外連線之頻寬,讓 使用者享有頻寬合併之效能,也同時提高頻寬整體的使用率!此外,EZ947 無線雙路動熊頻寬管理器提 供多路負載備援的功能,若某條對外連線因不知名的因素斷線,EZ947 無線雙路動態頻寬管理器能主動 偵測並且重新調整路由配置,讓網路流量導入備援線路。若先前斷線之對外連線恢復正常,智慧型多路 負載能即時偵測並主動恢復頻寬合併之效能。

#### *4* 倍下載來源 及 *12000* 個快速回收的連線數

EZ947 無線雙路動態頻寬管理器能傳送高達 12,000 個連線數,比起其它家用路由器(只能接受 3,000 個 連線數) ,EZ947 無線雙路動態頻寬管理器有 4 倍大的連線數量,可容許更多用戶和應用程式來分享寬 頻。越多的連線數量,代表越多的下載來源,使重度 P2P 玩家能更快下載且下載更多。

### 下載*/*上傳最大化

現行網際網路 TCP/IP 協定是以上下行頻寬一致 (symmetric) 來做設計的。例如一條 8M/640Kbps ADSL 線路比率是 12 比 1。在沒有頻寬管理的狀況下,當上傳傳輸量(640Kbps)已滿載,下載傳輸量也會被限 制在最高 640Kbps, 所以沒用到的 92%下載頻寬就浪費了。但若換成 EZ947 無線雙路動態頻寬管理器, 下載和上傳的傳輸量將被最大化,用戶可以享受整個 8M 的下載頻寬。

#### 更快更廣的無線 *MIMO-XR* 技術

EZ947 無線雙路動態頻寬管理器應用無線 MIMO-XR 技術。三條無線天線可同時使用不同的線路來增加 傳輸量。相較於 802.11g 無線區域網路,資料傳輸量增加至 2 到 3 倍,無線網路涵蓋範圍更延伸為 285%, EZ947 無線雙路動態頻寬管理器使您的無線網路更快速、範圍更遠。

#### 網路安全沒煩惱

EZ947 無線雙路動態頻寬管理器支援 Anti-DoS (Denial of Service), SPI (Stateful Packet Inspection)防火 牆和 MAC 位址過濾的 ACL (Access Control List 存取控制表),保護您的網路免受惡意攻擊。再加上 WEP 和 WAP2-PSK 資料加密,讓您的網路更加安全。

### **1.1** 特點

### • 動態頻寬管理

及時網路流量優先排序(線上遊戲, VoIP, SSH, Telnet) 支援 TOS 優先順序 ─ 避免延遲並增加傳輸量 公平的頻寬分配以確保使用者都能分享頻寬 智慧型 P2P 網路流量頻寬分配 及時的上傳/下載頻寬監控 動態頻寬分配(Profile-based)

#### • 智慧型多路平衡負載

智慧型頻寬合併 智慧型對外連線備援 對外連線檢查與偵測 (ping/arping) 智慧型多路平衡負載優先權調整 多路平衡負載路由設定

#### • 連線數量管理

高達 12000 個連線數以負荷更多使用者與更高的網路流量 支援 LRU 以回收清除不用的連線

#### • 網路存取控制 *(ACL – Access Control List)*

L3/L4 網路存取控制 MAC 位址網路存取控制 封包允許與拒絕記錄資料

#### • 防火牆

支援 SPI 防火牆與反 DoS 攻擊, 以保護網路的安全性 ICMP 廣播與轉向防護 MAC 位址過濾以限定允許使用網路的機器 靜態 ARP 防護 (阻擋 NetCut)

#### • 無線網路

內建 MIMO-XR 技術以提供高速傳輸與更廣的網路範圍 支援 WMM (Wi-Fi MultiMedia) 支援 WPA, WPA2, WAP-PSK, WPA2-PSK TKIP, AES, WEP 64/128 bits 加密方式 支援 WDS (Wireless Distribution System)

### • 外部網路*(WAN)*

支援 DHCP, PPPoE 及 Static support 支援 MAC 位址複製 支援多個外部連線之動態 DNS (DynDNS, TZO, ZoneEdit)

### • 內部網路*(LAN)*

支援 NAT 使眾多使用者能共用一個 IP 位址 支援靜態 ARP (static ARP) 支援固定 IP 給 DHCP server (static DHCP) 支援 DMZ 支援 STP (spanning tree protocol) 支援網路視訊 (H.323) 支援多媒體串流 (Streaming – RTSP, MMS) 支援 ALG (PPTP/IPSec passthrough) 支援虛擬主機 (port forwarding) 支援隨插即用 (UPnP) – 自動偵測 EZ947 無線雙路動態頻寬管理器 支援網路時間同步 (NTP – network time protocol)

## **1.2** 硬體規格需求

- 外部 xDSL(ADSL)或一個與 Ethernet (RJ-45)連線的 Cable modem
- 每個想要上網的的電腦或裝置都需要有網路介面卡(NIC)
- Web 瀏覽器(IE、FireFox、Netscape 等等)

### **1.3** 產品包裝內容

- EZ947 無線雙路動態頻寬管理器 (一台)
- 使用者手冊 CD
- 快速安裝指南
- 電源變壓器
- 網路線 (一條)
- 直立式輔助站架 (兩個)
- 5dBi 天線 (三個)

# 第二章 硬體安裝

## **2.1** 產品外觀說明

 *2.1.1* 正面 *LEDs* 

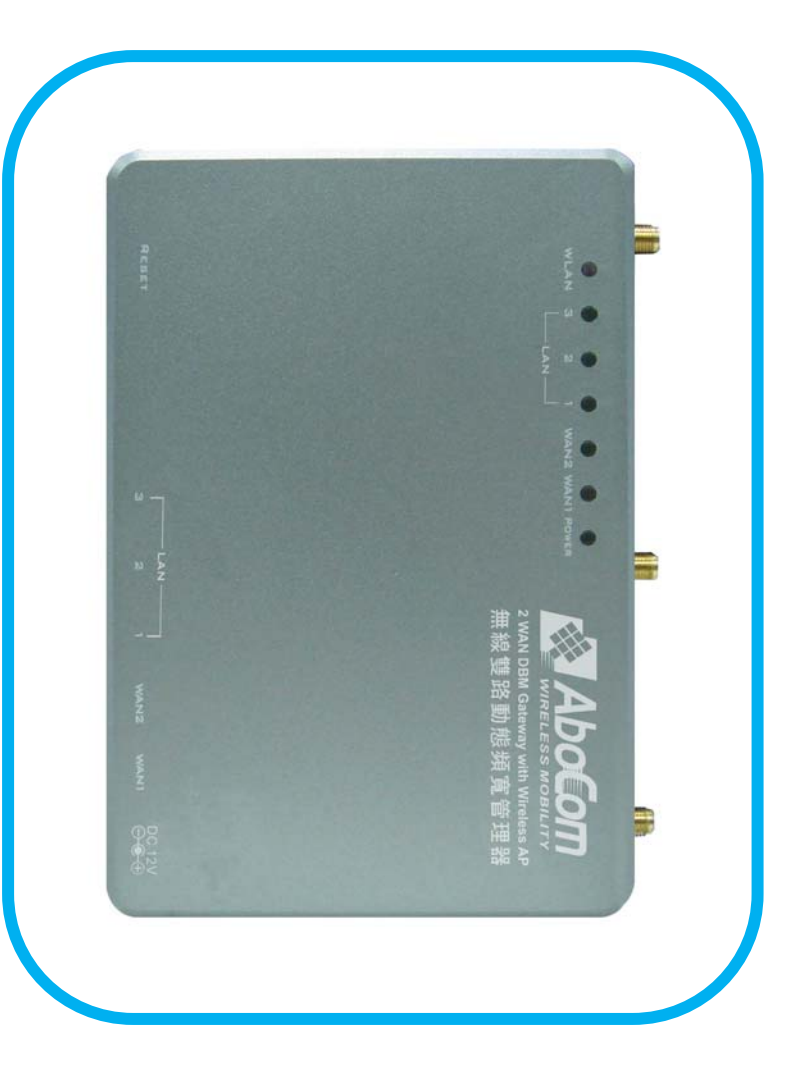

## LEDs

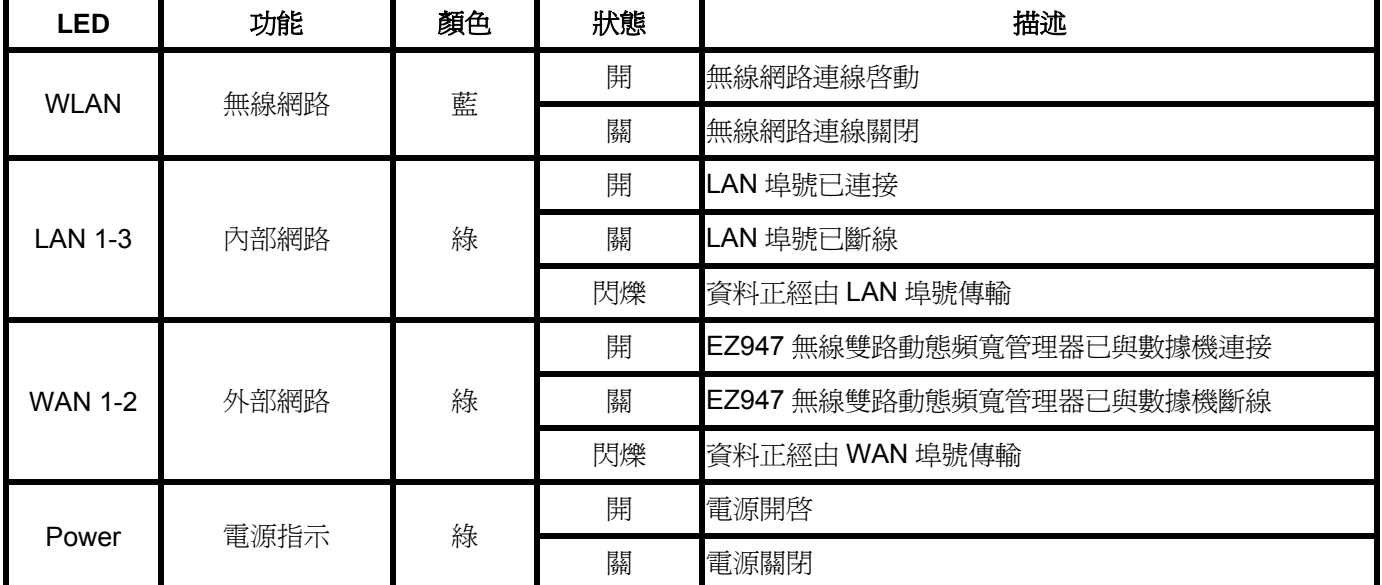

## *2.1.2* 產品背面

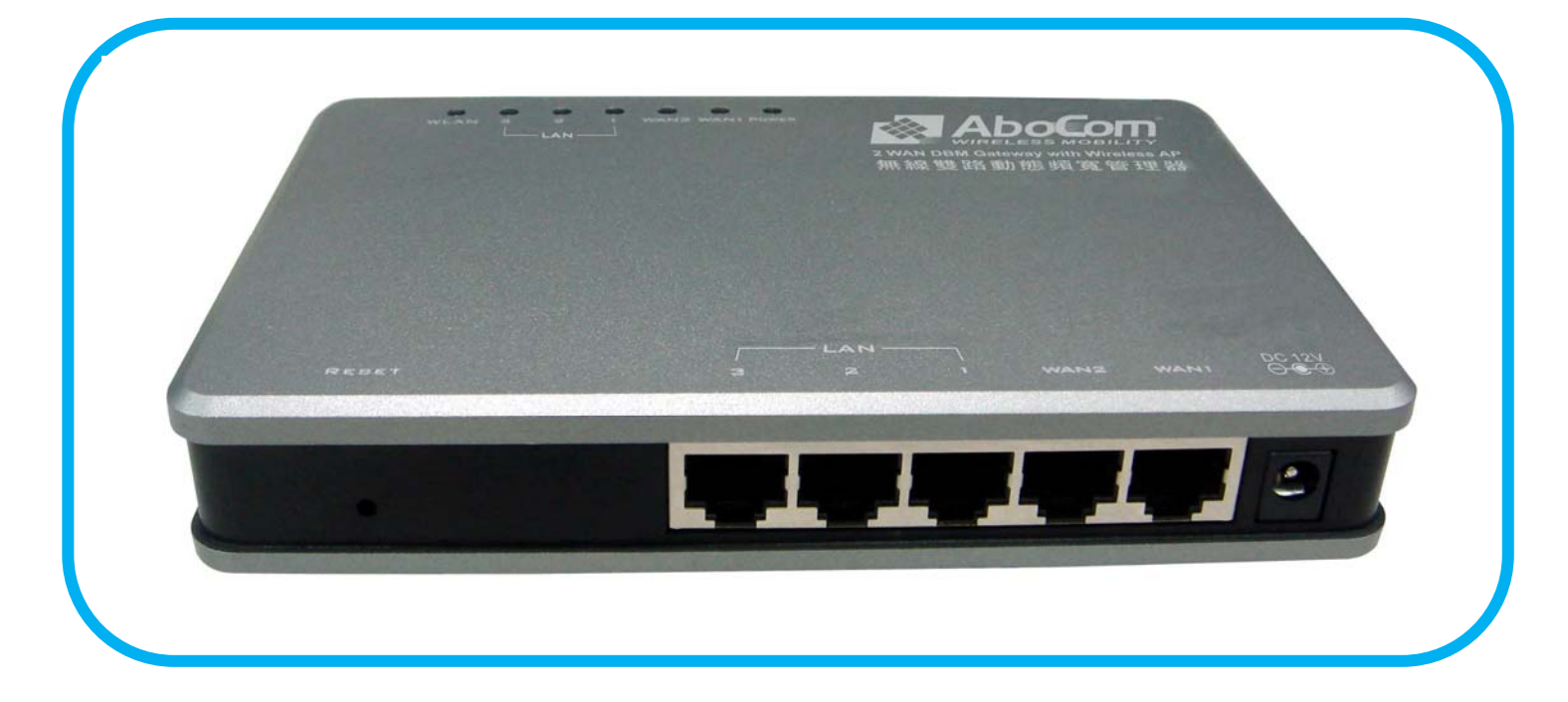

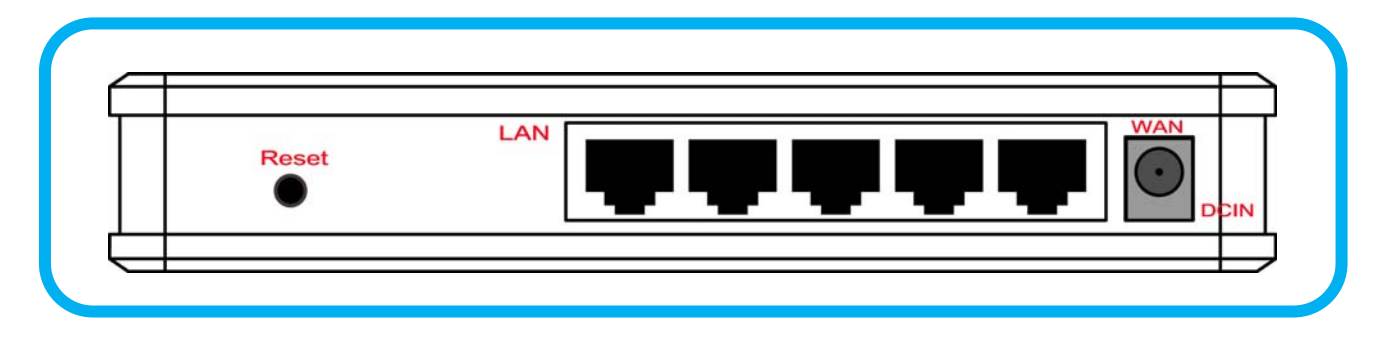

### 埠:

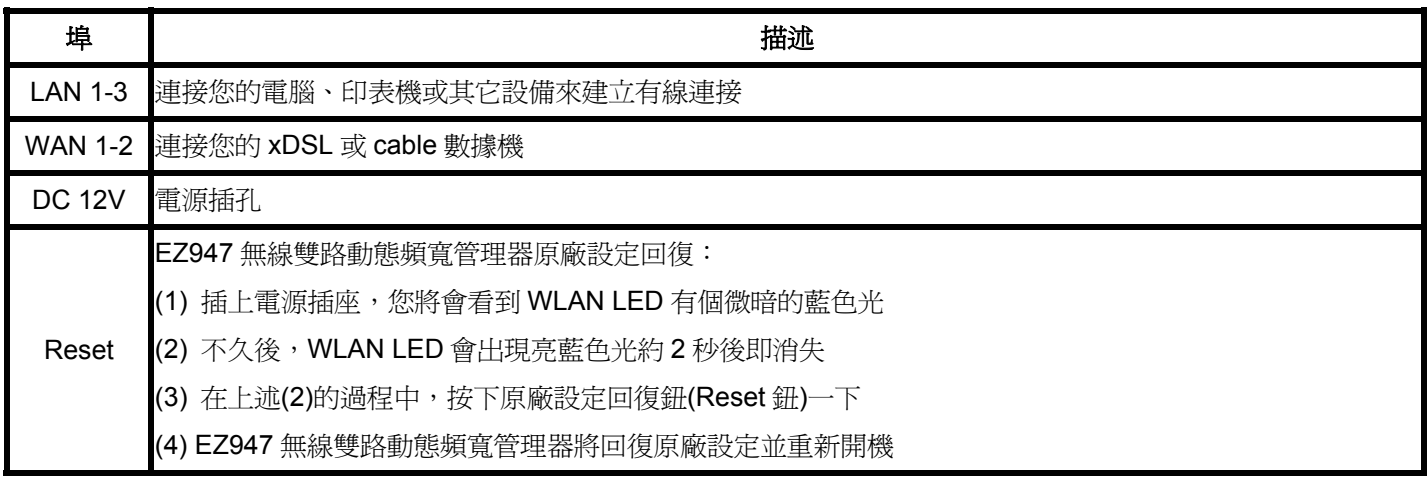

### **2.2** 硬體安裝流程

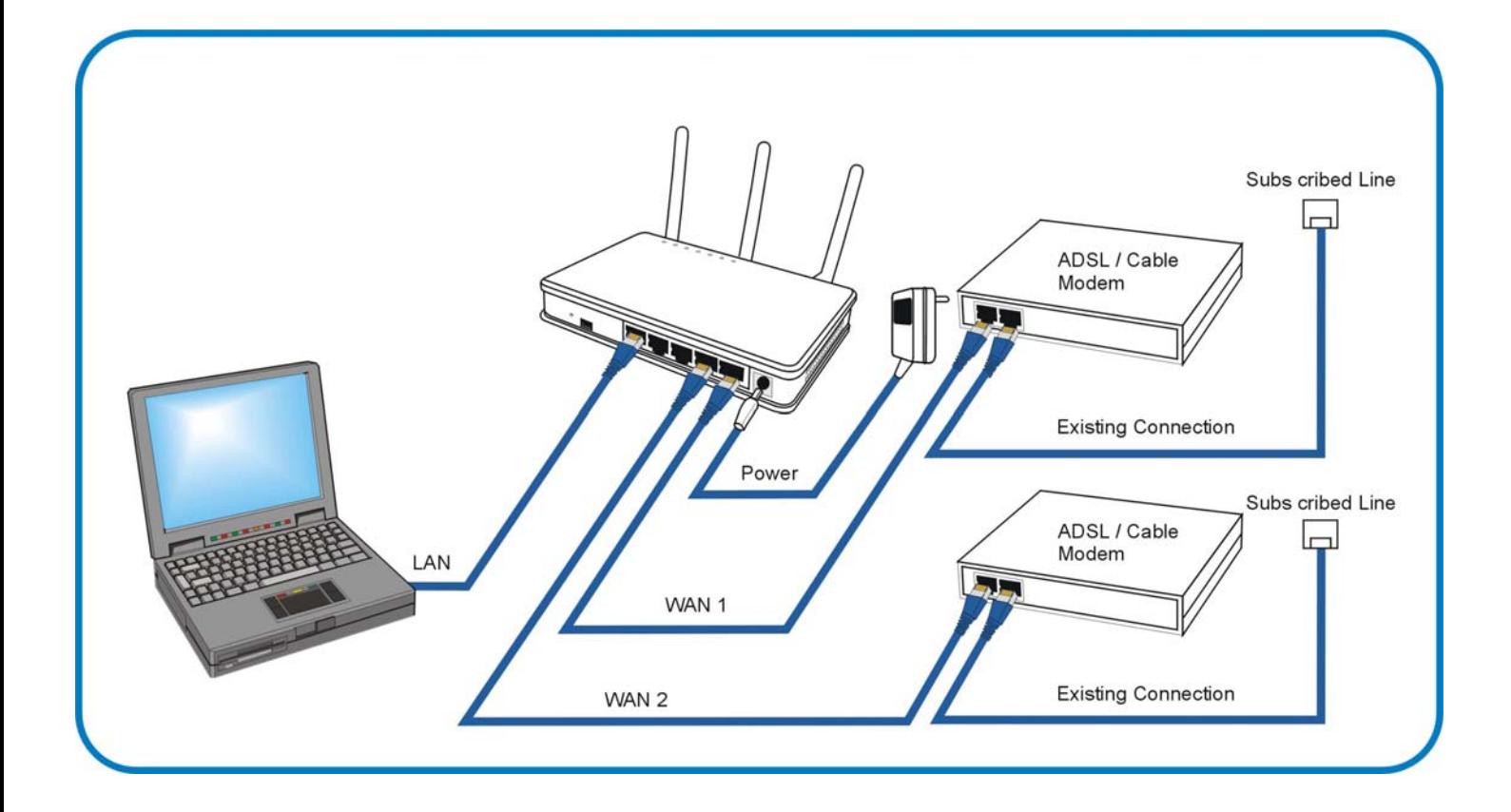

### *2.2.1* 電源開啟

首先,請將變壓器插入電源插座,變壓器另一端則須插入 EZ947 無線雙路動態頻寬管理器的電源 孔。電源開啓後, WLAN 燈號即呈現恆亮燈, 代表進入正常工作模式。

### *2.2.2* 設定內部網路*(LAN)* 連接

接下來連接您的個人電腦與 EZ947 無線雙路動態頻寬管理器。將網路線接到 EZ947 無線雙路動態 頻寬管理器的 LAN 埠,另一端請接到電腦端的網路埠。

### *2.2.3* 設定外部網路*(WAN)* 連接

再取一條網路線連接到 EZ947 無線雙路動態頻寬管理器的 WAN 埠,網路線另一端連結 ADSL 數據 機或 Cable 數據機。

# 第三章 為您的個人電腦設置網路

在使用 EZ947 無線雙路動態頻寬管理器之前,您必須設置您個人電腦的網路。您可使用 DHCP 或 Static IP 來設定 TCP/IP。

**\*** 建議您使用 **DHCP** 因其最容易操作

### **3.1 WINDOWS XP** 用戶

- 1. 點選電腦左下角的『開始』/『設定』/『網路連線』
- 2. 在『區域連線』圖示上按滑鼠右鍵,選擇『內容』,您會看到以下畫面。

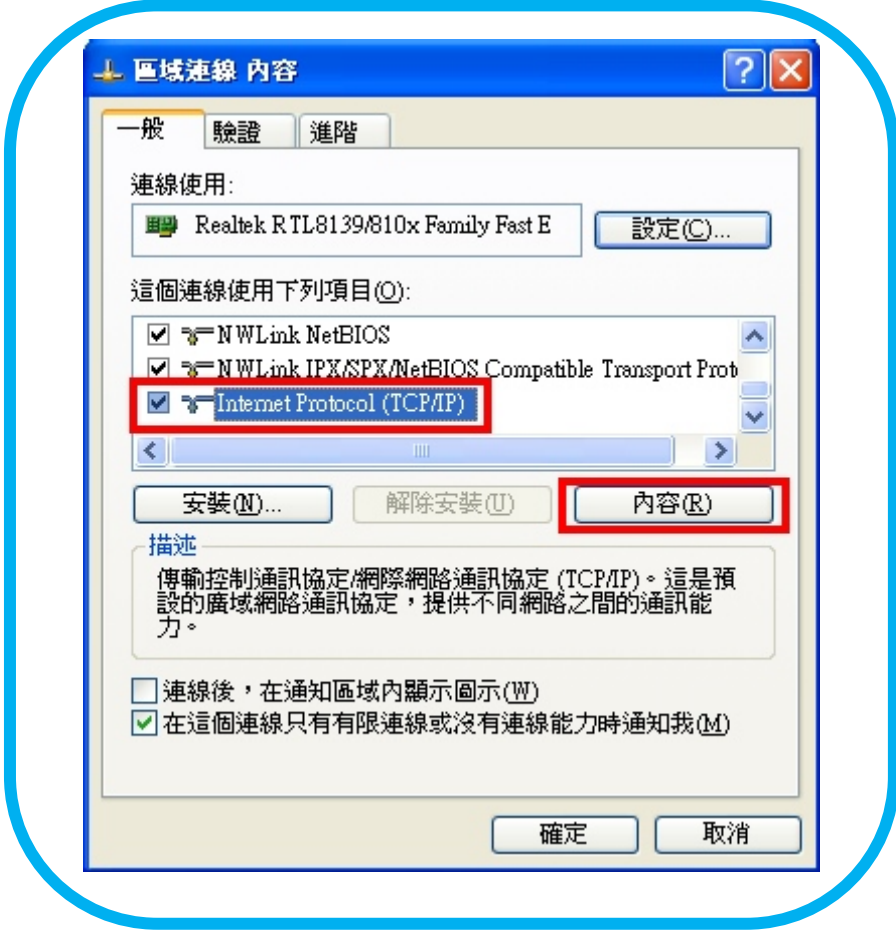

- 3. 點選『Internet Protocol (TCP/IP)』。
- 4. 按『內容』,您會看到以下的畫面。

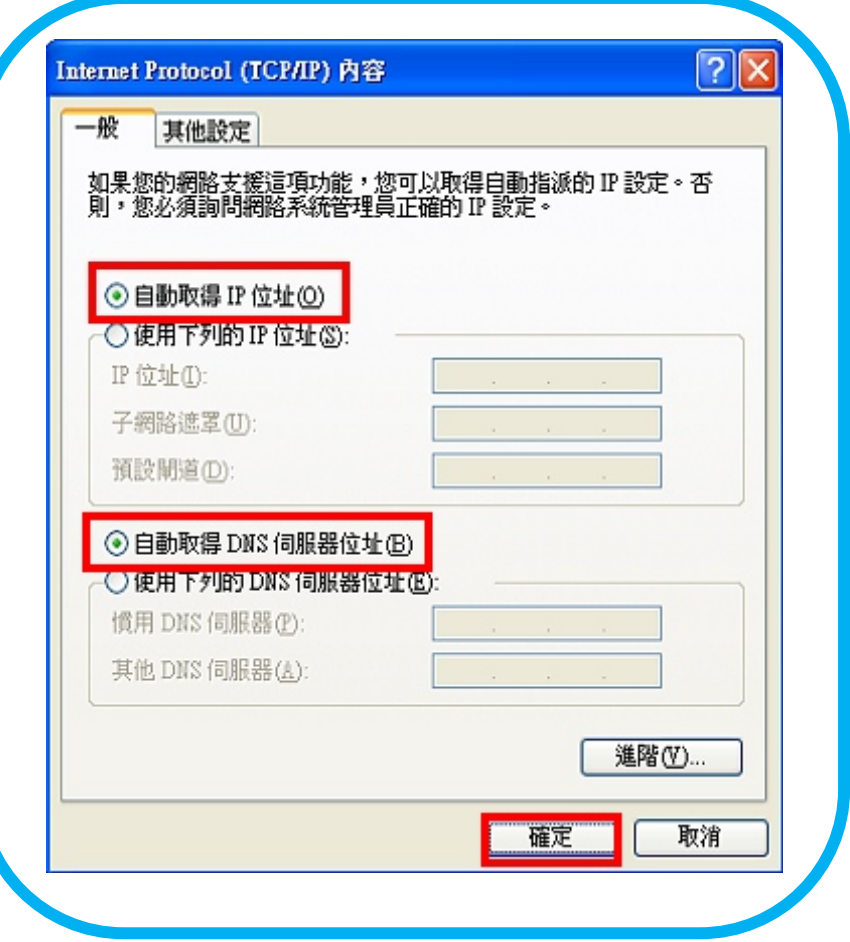

5. 啓動 DHCP or Static IP:

• DHCP

點選『自動取得 IP 位址』、『自動取得 DNS 伺服器位址』, 按『確定』。 EZ947 無線雙路動態頻寬管理器會分配一個 IP 位址到您的電腦。

• Static IP

點選『使用下列IP 位址』,並輸入以下資訊: IP 位址: **192.168.1.x** (x 可以是 1~ 253) 子網路遮罩: **255.255.255.0** 預設閘道: **192.168.1.254**

然後點選『使用下列的 DNS 伺服器位址』並輸入以下資訊: 慣用 DNS 伺服器: **192.168.1.254** 按『確定』

6. 您現在完成了您電腦的網路設置,接下來請看第四章。

## **3.2 WINDOWS 2000** 用戶

- 1. 點選最左下角的『開始』/『設定』/『網路和撥接連線』
- 2. 在『區域連線』圖示上按滑鼠右鍵,選擇『內容』,您會看到以下畫面。

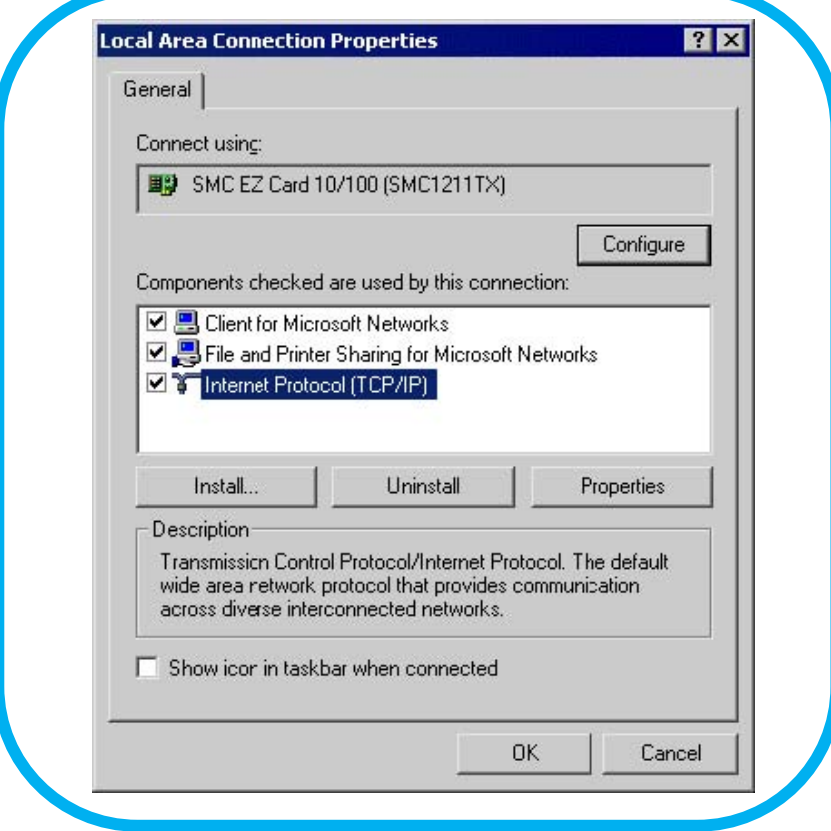

- 3. 點選『Internet Protocol (TCP/IP)』。
- 4. 再按『內容』,您會看到以下的畫面。

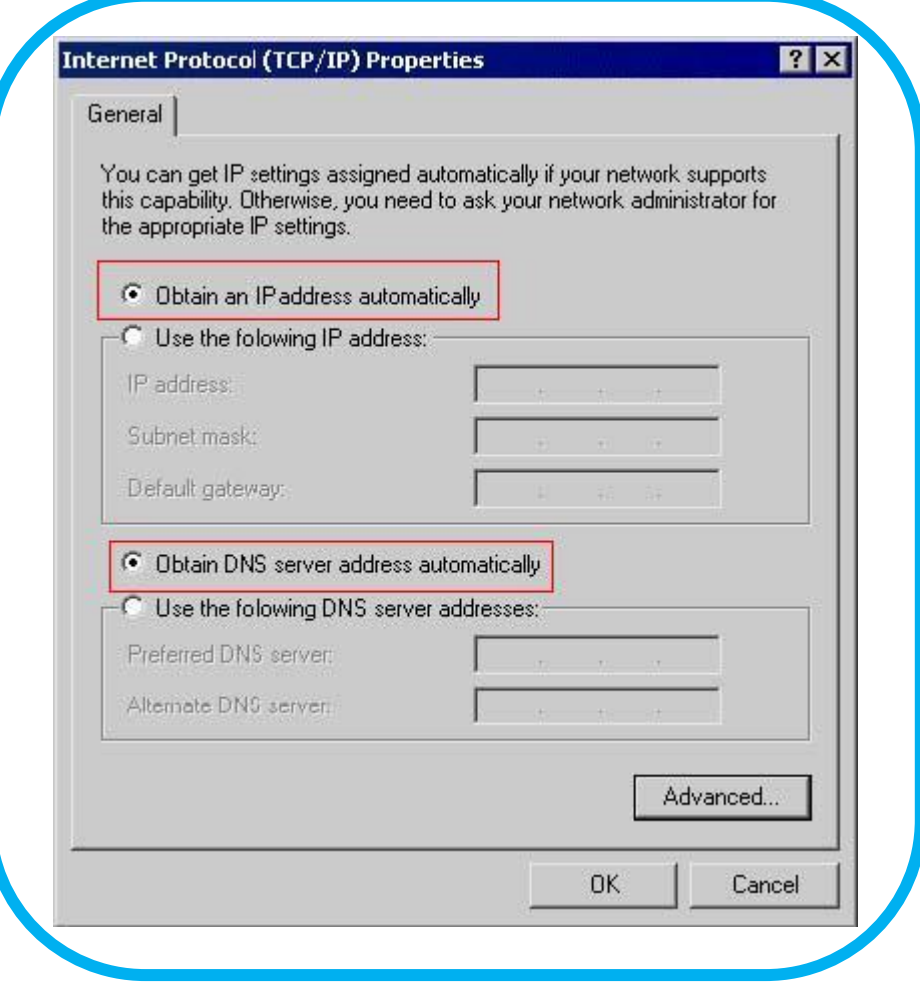

5. 啓動 DHCP or Static IP:

• DHCP

點選『自動取得 IP 位址』、『自動取得 DNS 伺服器位址』, 按『確定』。 EZ947 無線雙路動態頻寬管理器會分配一個 IP 位址到您的電腦。

• Static IP

點選『使用下列IP 位址』,並輸入以下資訊: IP 位址: **192.168.1.x** (x 可以是 1 ~ 253) 子網路遮罩: **255.255.255.0** 預設閘道: **192.168.1.254**

然後點選『使用下列的 DNS 伺服器位址』並輸入以下資訊: 慣用 DNS 伺服器: **192.168.1.254** 按『確定』

6. 您現在完成了您電腦的網路設置,接下來請看第四章。

### **3.3 WINDOWS 98/ME** 用戶

1. 點選最左下角的『開始』/『設定』/『網路』。您會看到以下畫面。

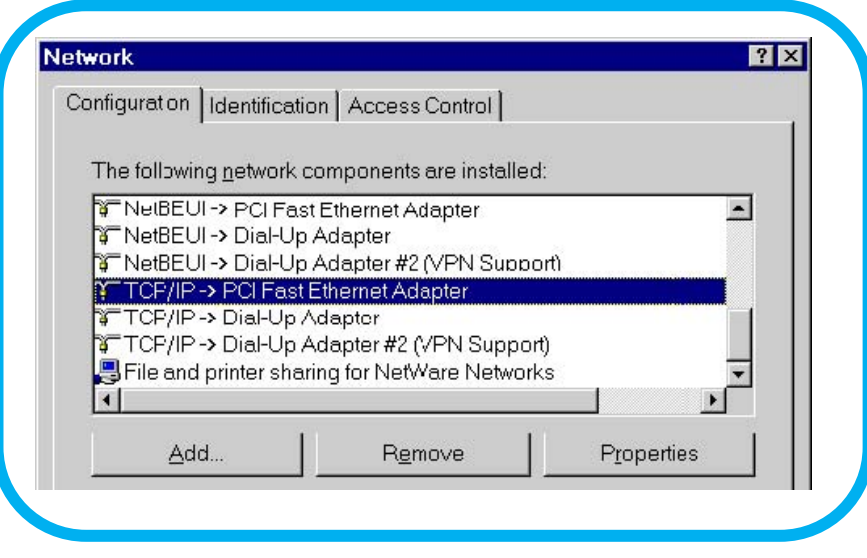

- 2. 點選『Internet Protocol (TCP/IP)』/『PCI Fast Ethernet Adapter』。
- 3. 按『內容』,您會看到以下的畫面。

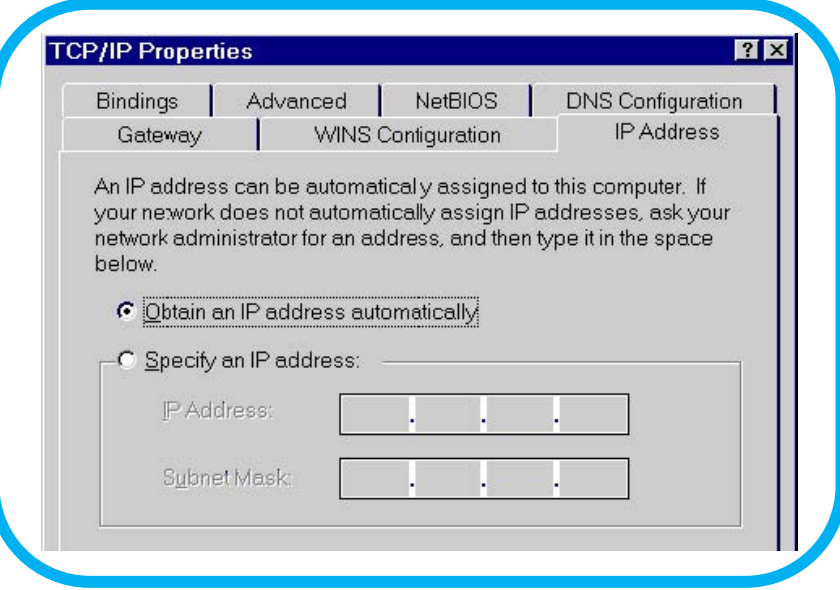

- 4. 啓動 DHCP or Static IP:
	- DHCP

點選『自動取得 IP 位址』、『自動取得 DNS 伺服器位址』, 按『確定』。 EZ947 無線雙路動態頻寬管理器會分配 1 個 IP 位址到您的電腦。

#### • Static IP

點選『使用下列IP 位址』,並輸入以下資訊: IP 位址: **192.168.1.x** (x 可以是 1 ~ 253) 子網路遮罩: **255.255.255.0** 然後,點選『預設閘道』。您會看到以下畫面。

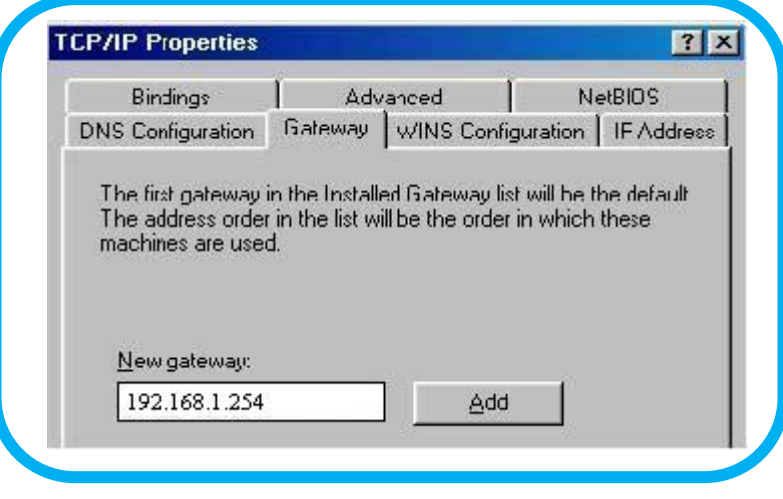

在新閘道攔輸入 **192.168.1.254**,按『確定』 然後點選『DNS 設定』,您會看到以下畫面。

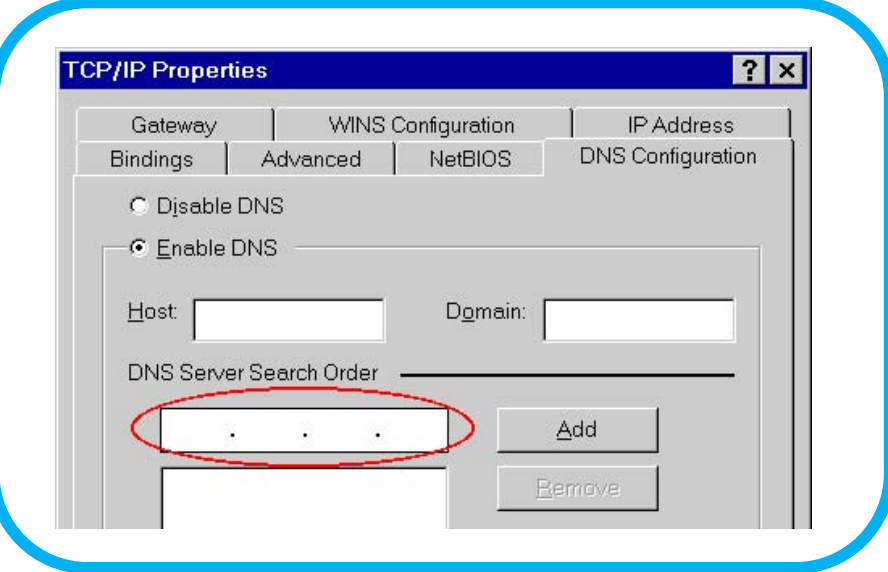

在 DNS 伺服器搜尋順序欄輸入 **192.168.1.254**,按『加入』 然後,按『確定』 然後點選『DNS 設定』,您會看到以下畫面。

5. 您現在完成了您電腦的網路設置,接下來請看第四章。

# 第四章 連接 **EZ947** 無線雙路動態頻寬管理器

若您為 Windows XP/2000 用戶,您的電腦現在應已獲得了一個 IP 地址。現在您需要設定您的 EZ947 無線雙路動態頻寬管 理器。

## **4.1** 開始及登入

- 1. 開啟IE網頁瀏覽器,在網址列上打入EZ947無線雙路動態頻寬管理器之預設IP位址 [http://192.168.1.254]
- 2. 按下Enter鍵,會出現輸入帳號密碼之訊窗,要求您輸入使用者名稱及密碼。

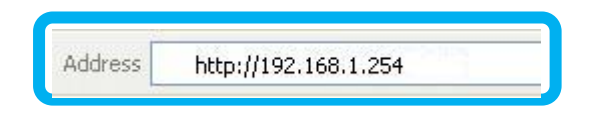

3. 輸入預設使用者名稱[admin],密碼請留空白,之後按下『確定』即可進入 EZ947 無線雙路動態頻寬管理器設定畫面。

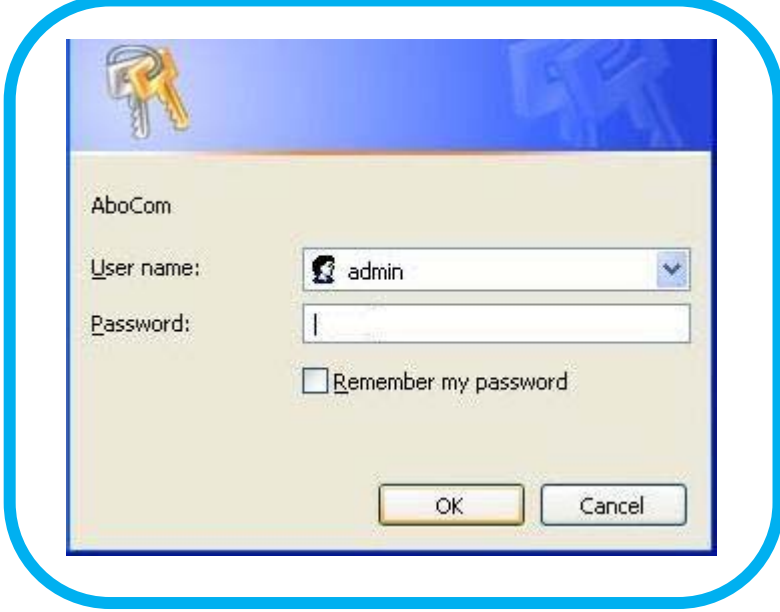

# 第五章 基本設定

## **5.1** 外部網路**(WAN)**設定

1. 登入設定畫面後,請點選 [設定]-[外部網路],您會看到以下畫面。此頁面可設定及變更網際網路端的連線參數。

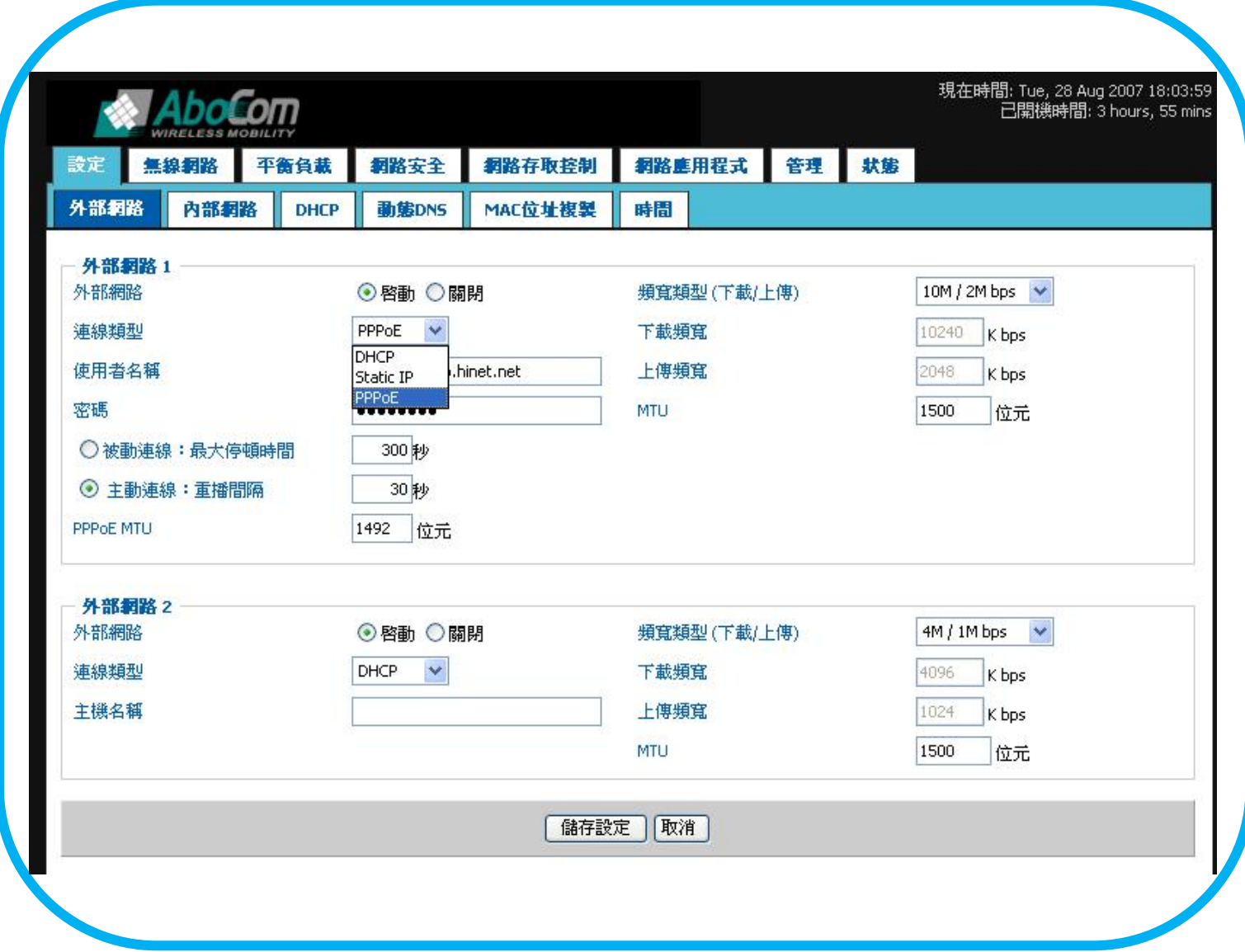

2. 連線類型設定:

EZ947 無線雙路動態頻寬管理器支援三種連接形式:DHCP、Static IP 和 PPPoE。請選擇您所申請的寬頻服務類 型,並進行相關設定。

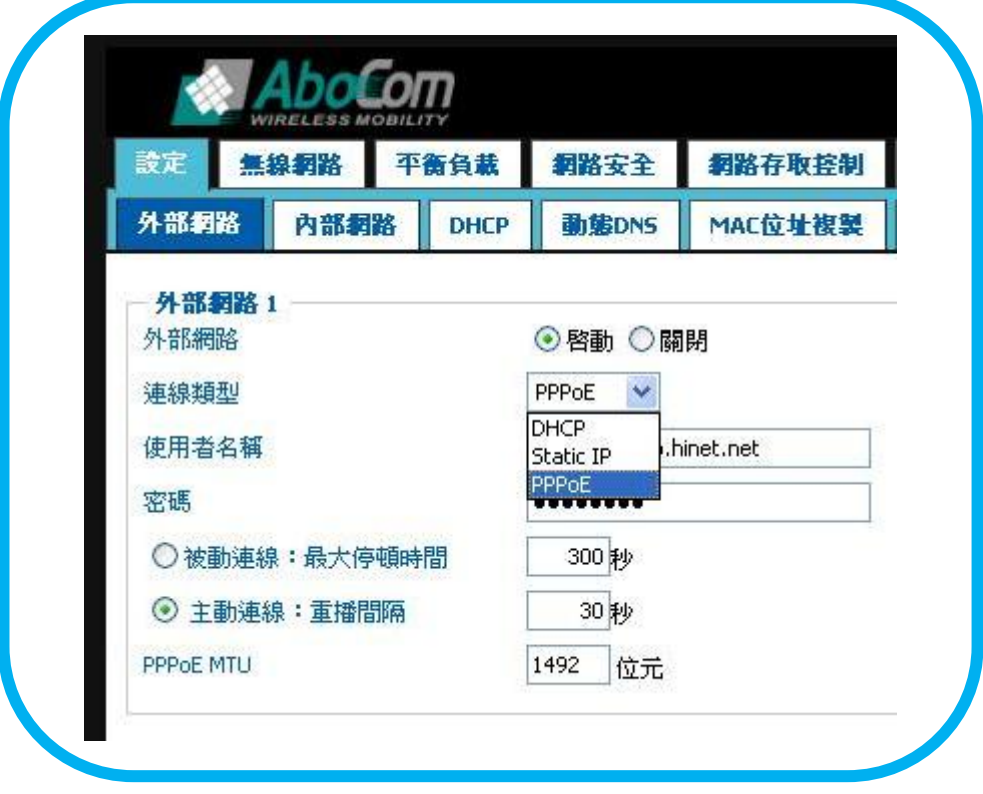

•選擇 1: (DHCP)

根據您的 ISP,IP 地址會自動地被分配到您的 PC。DHCP 是 EZ947 無線雙路動態頻寬管理器的主要連線 類型。當您選擇 DHCP,您將看見以下畫面。

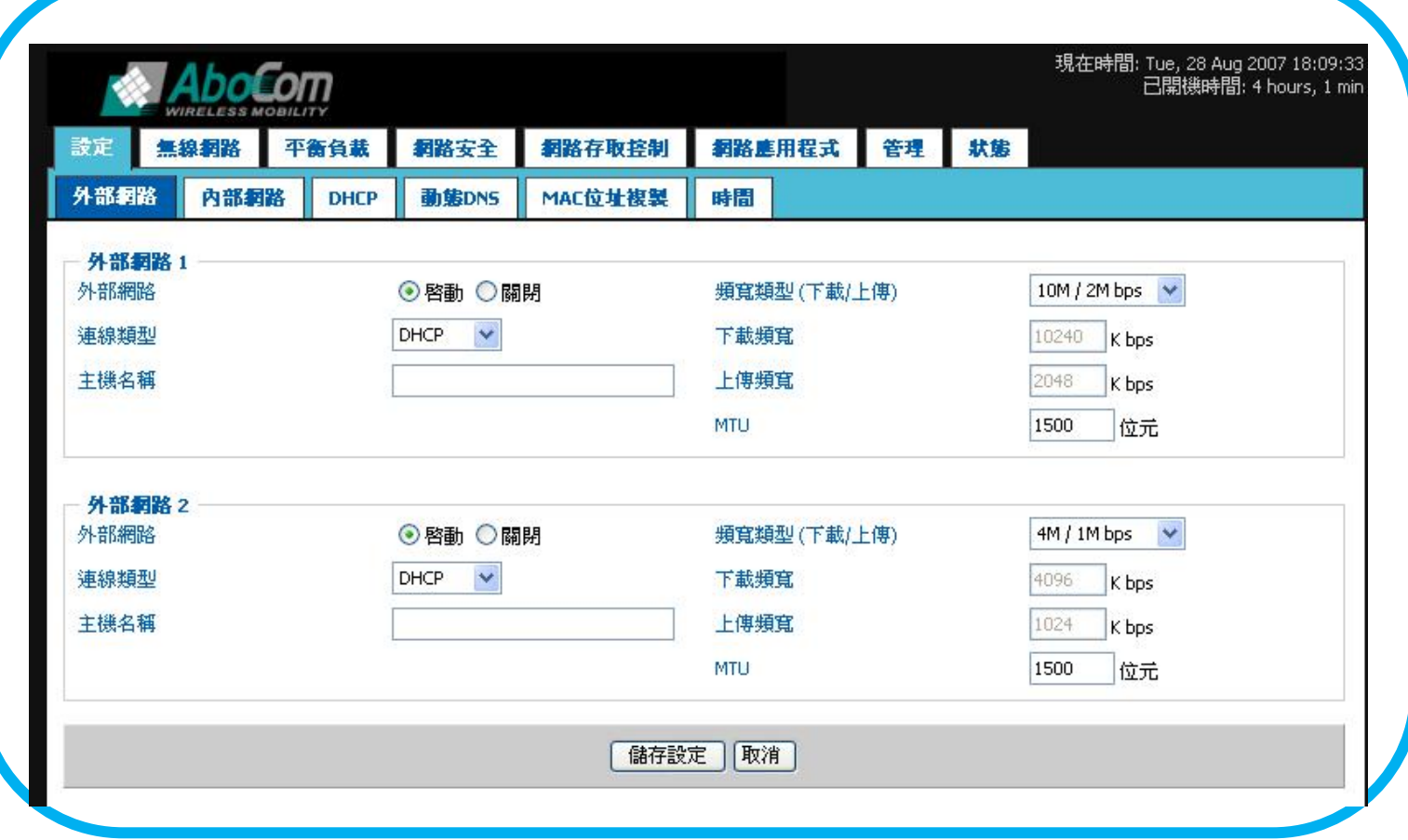

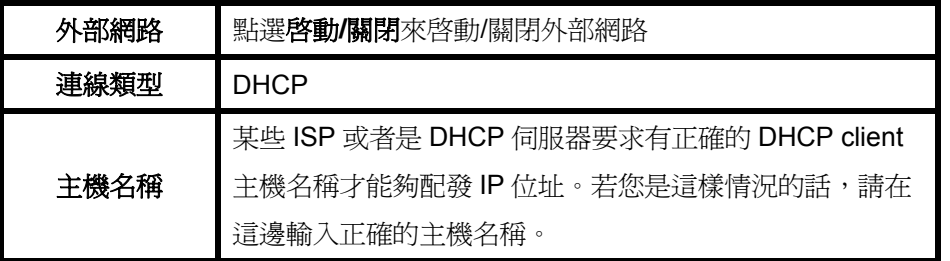

### •選擇 2: (固定 IP)

IP 地址、子網路遮罩、預設閘道和 DNS 伺服器將由您的 ISP 提供。

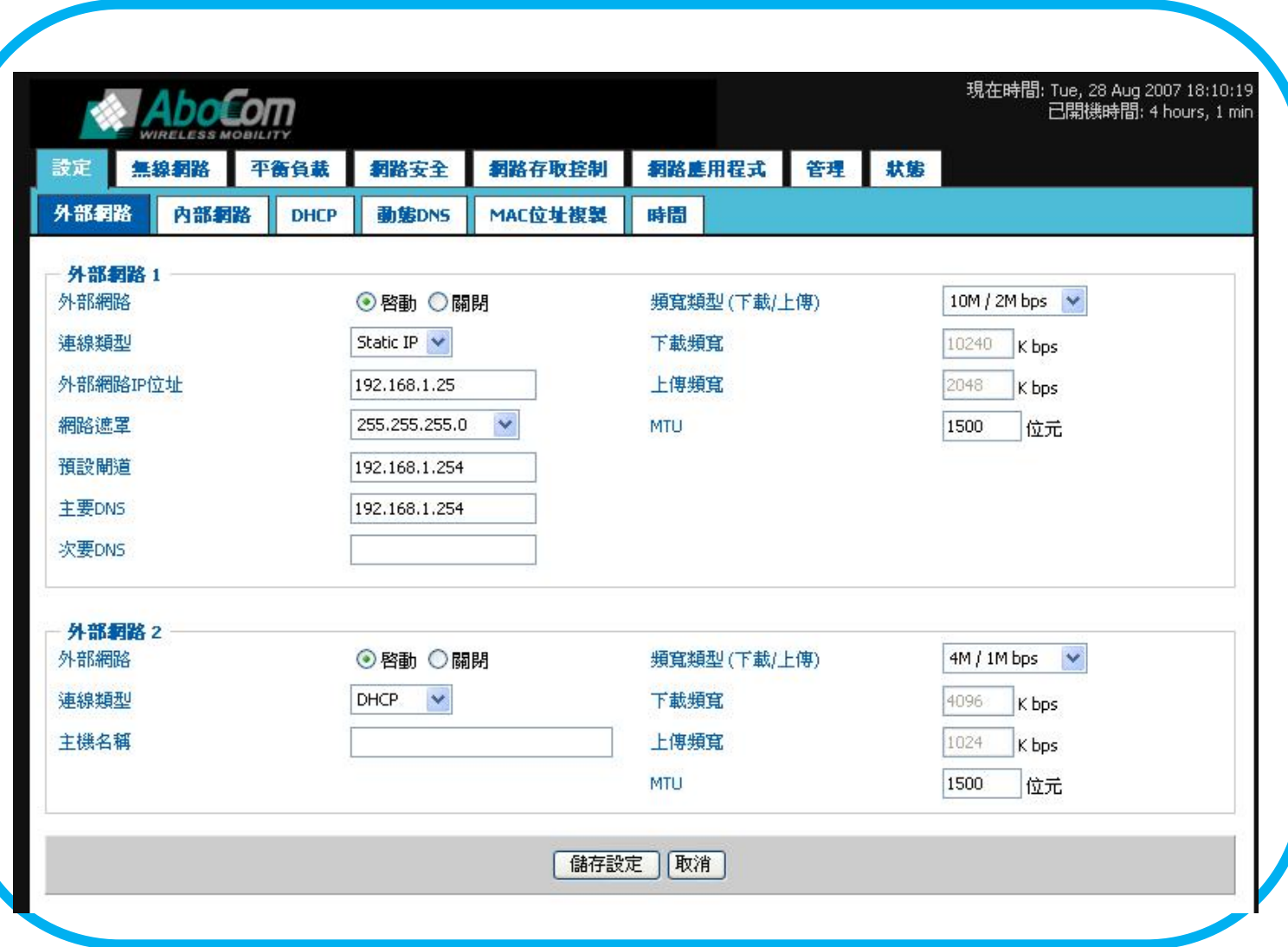

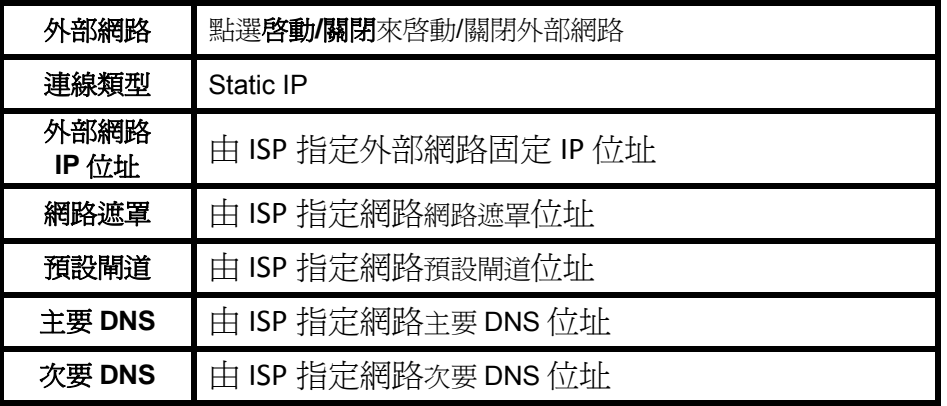

#### •選擇 3: (PPPoE)

如果您的 ISP 提供用戶名和密碼,請使用此連線類型。

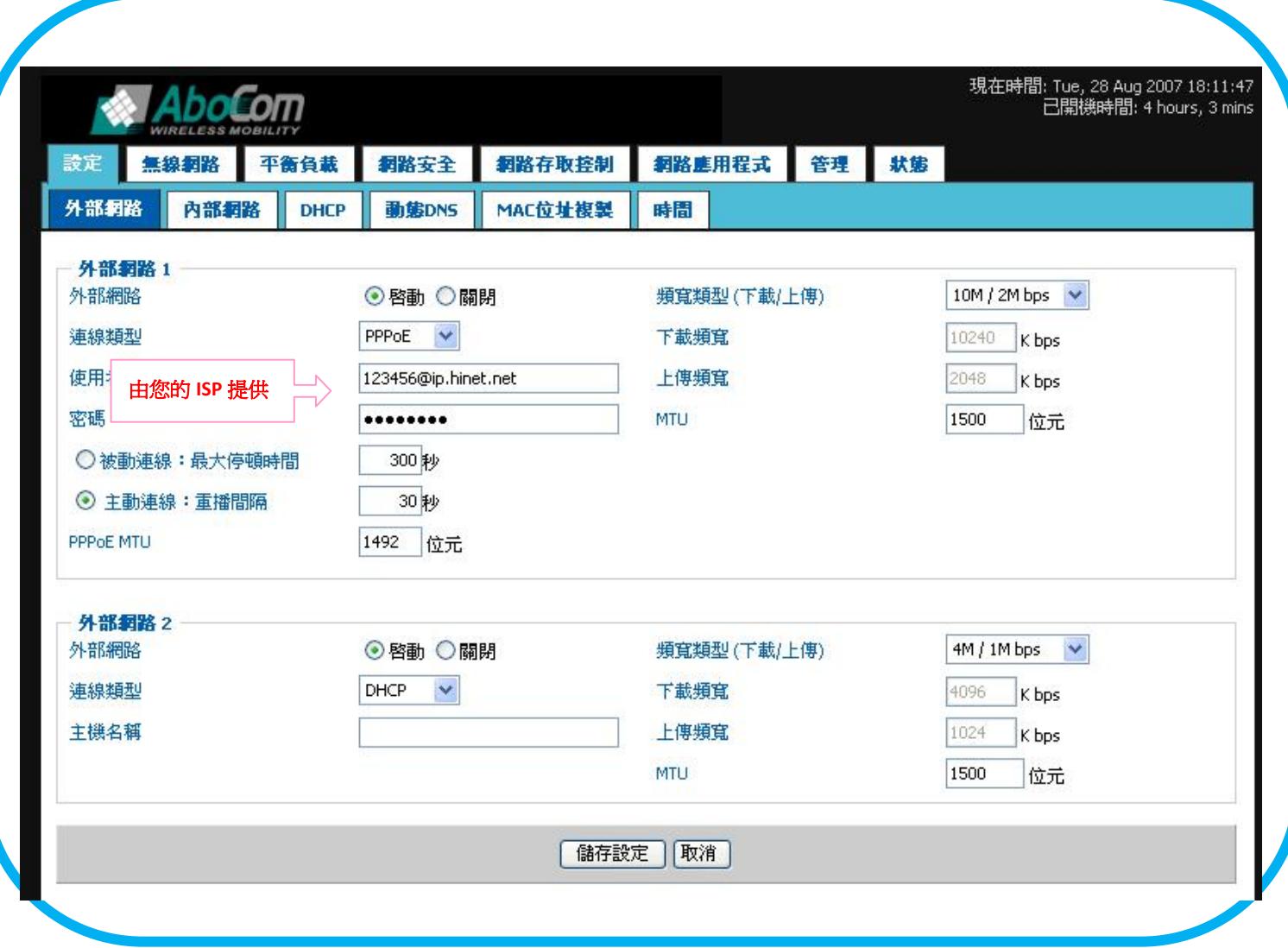

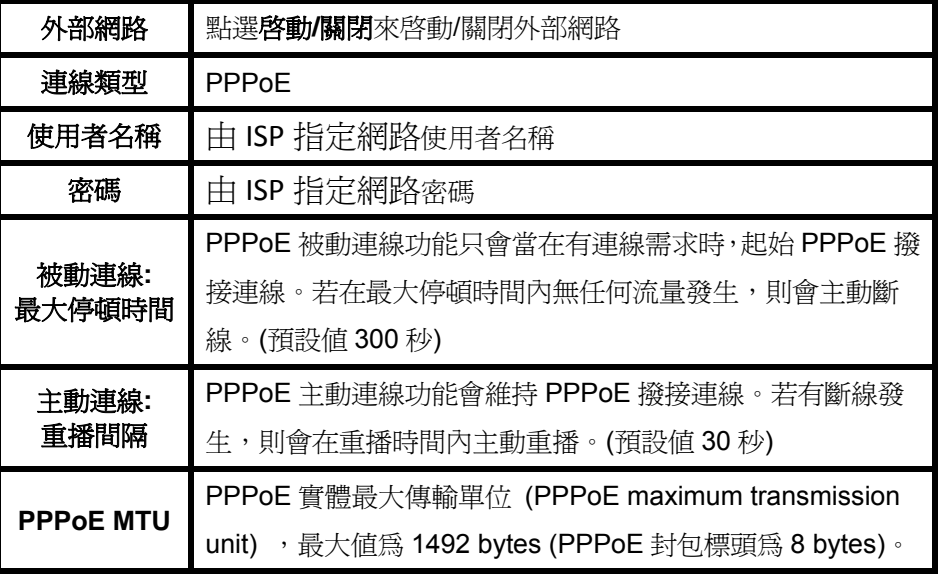

3. 頻寬類型設定:

請依據您所申請之外部網路上傳與下載頻寬類型來作調整。

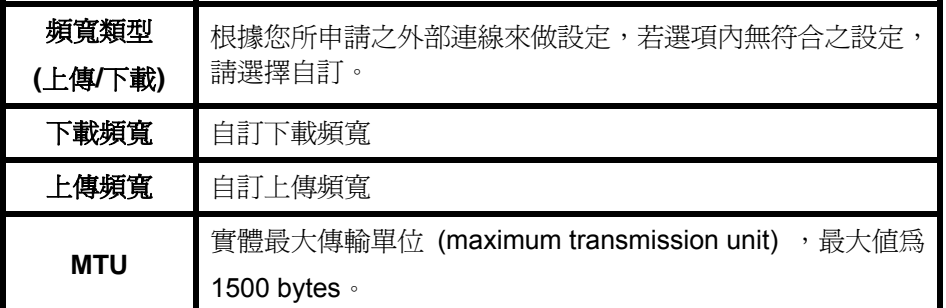

**\***請依照正確的頻寬上傳與下載數值作設定,過高且不正確的上傳下載會影響動態頻寬管理**(DBM)**的 正常運作。

4. 內部網路設定:

您會在下方看到內部網路預設值。參量的變動是不需要的,除非您希望自行設定。

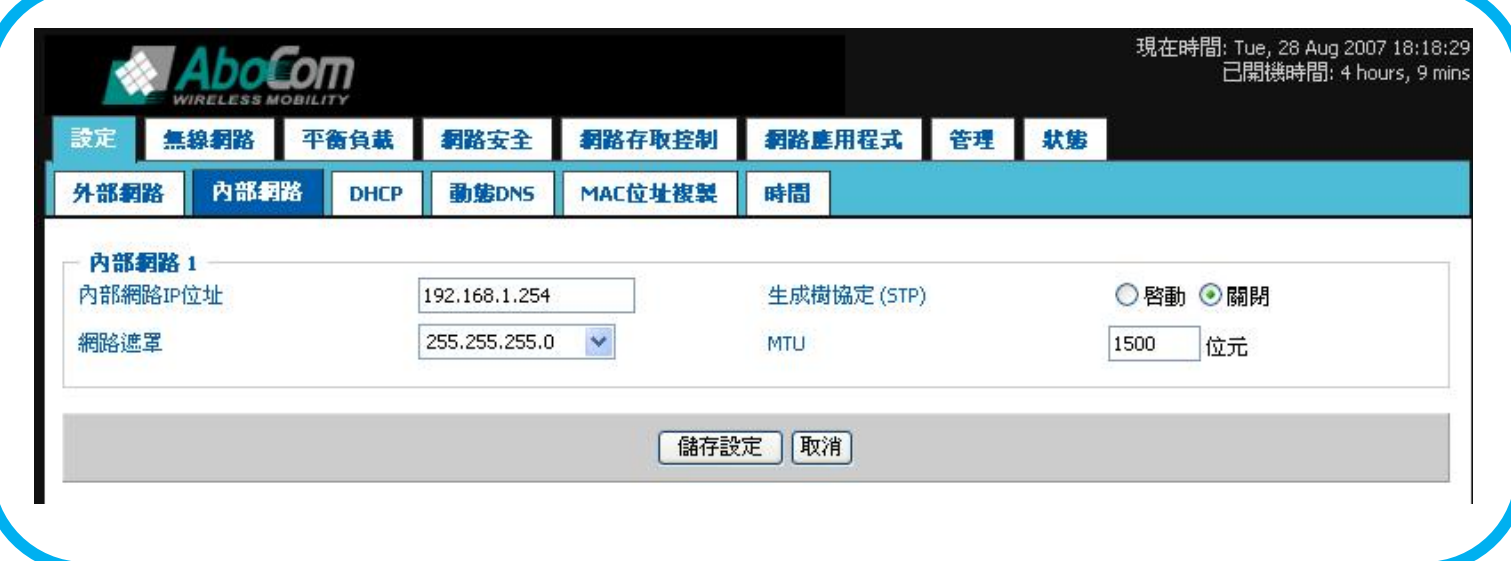

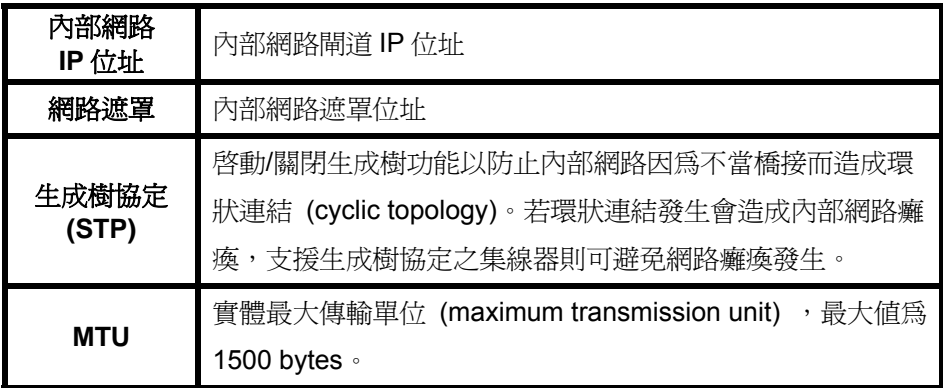

### 5. DHCP 伺服器安裝:

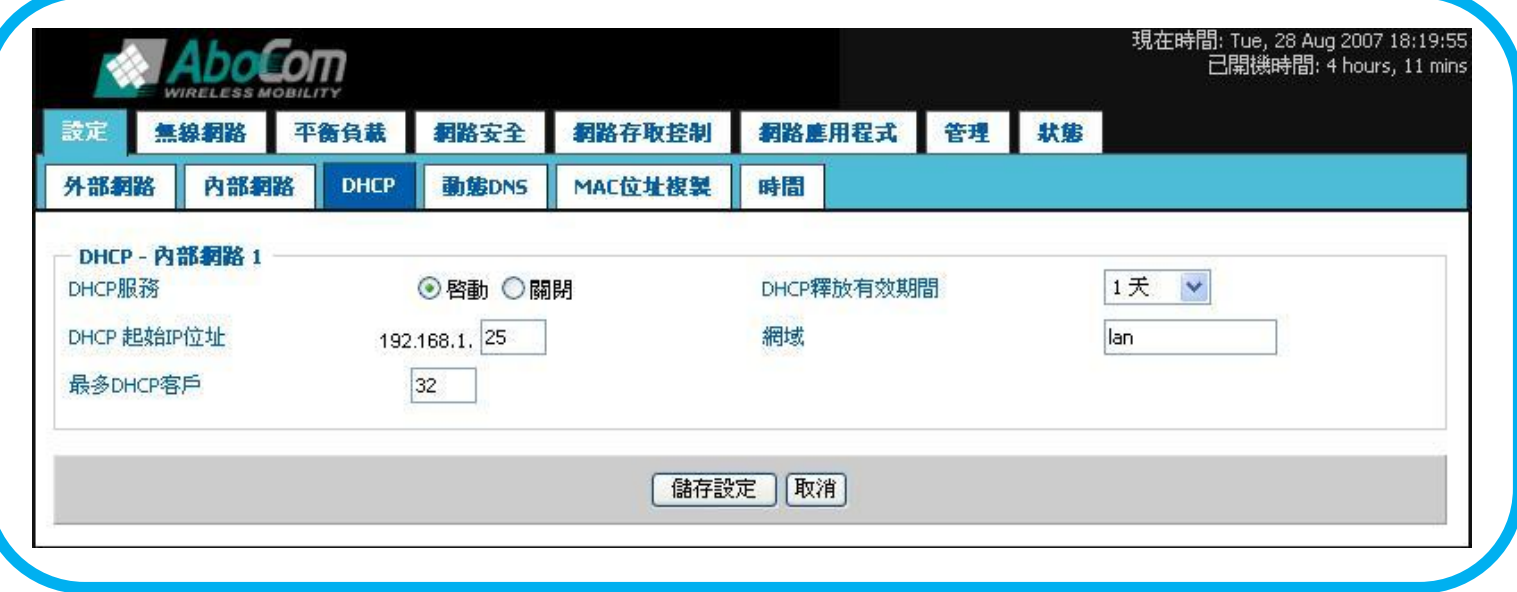

當啟動後 DHCP 伺服器便會派 IP 位址給需要的裝置

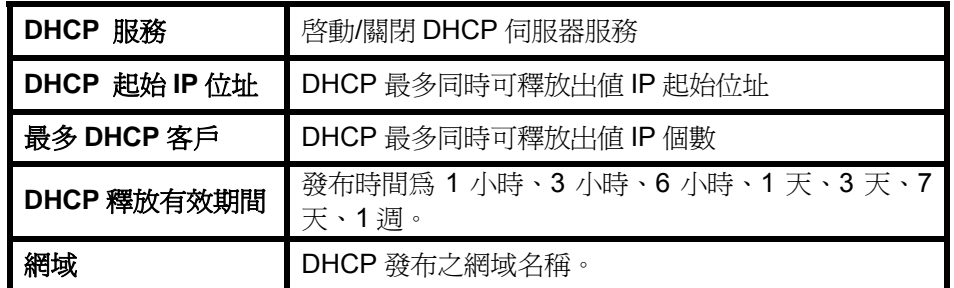

### **5.2 DDNS** 安裝

動態網域名稱服務 **(Dynamic DNS)**允許"網域名稱"被動態連結到一個 IP 位址不固定的電腦或路由器(比如說一個網站或伺 服器),所以其他網路上的電腦可以輕易連上這台電腦,而不需知道其背後的IP 位址。要使用動態 DNS,您必須先向 DynDNS.org、TZO.com 或 ZoneEdit.com 等註冊一個網域名稱(domain name)。

動態 DNS 用在虛擬伺服器上,比如當您想架設一個網站/伺服器,但您的 ISP 給您的 IP 位址不固定,所以,您會需要註冊 一個網域名稱,然後安裝動態 DNS,所以當其他網路上的使用者要連上您的網站/伺服器時,只需要知道您的網域名稱,而 不用知道其後可能變動的 IP 位址‧動態 DNS 的作用即是連結這個固定的域名與其動態的 IP 位址。

- 1. 在設定動態DNS前,請先向DynDNS.org、TZO.com或ZoneEdit.com註冊一個域名。
- 2. 點選 [設定] [動態DNS] ,您會看到以下畫面。

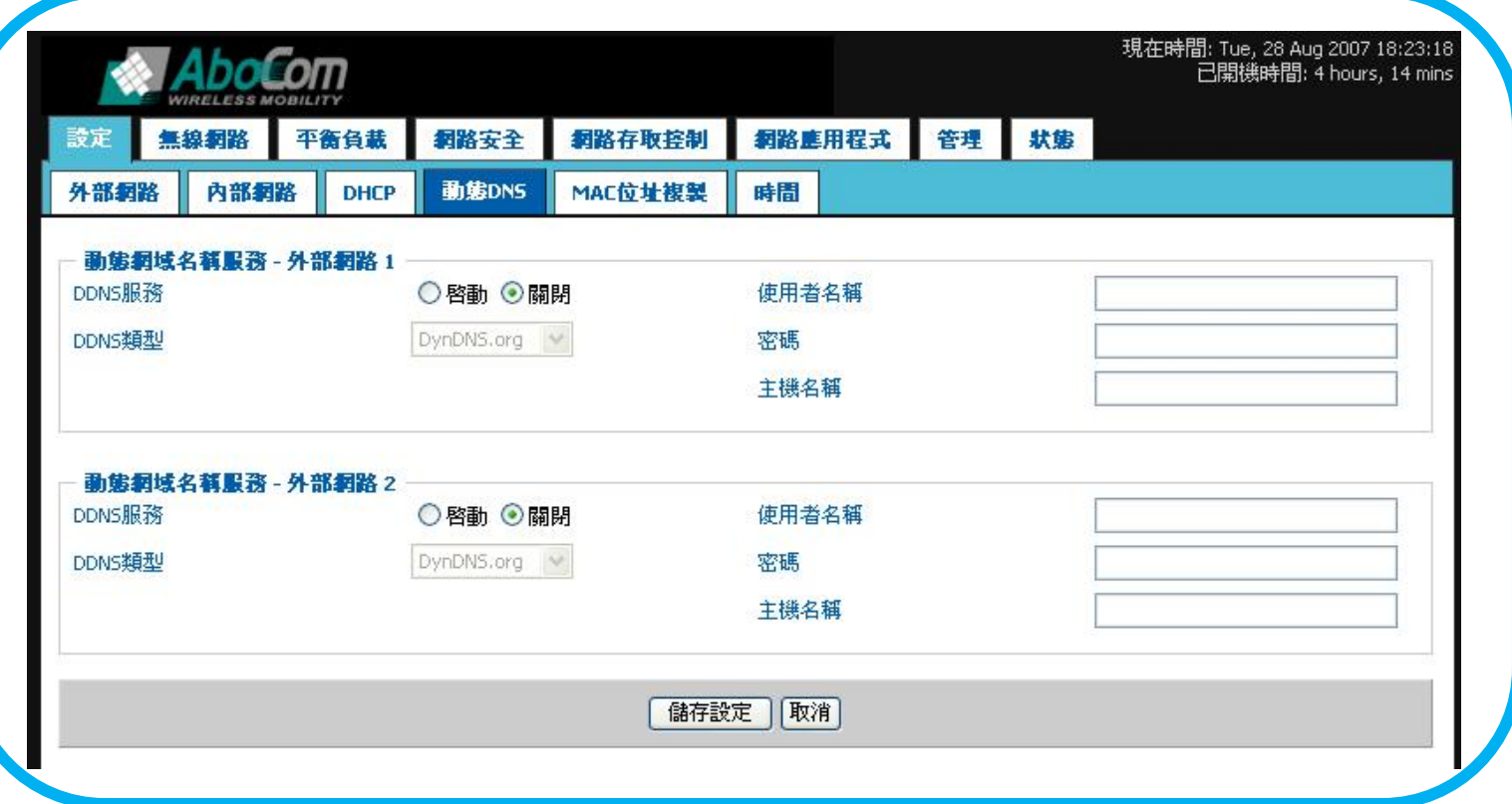

3. 參閱以下指示設定動態 DNS 功能。

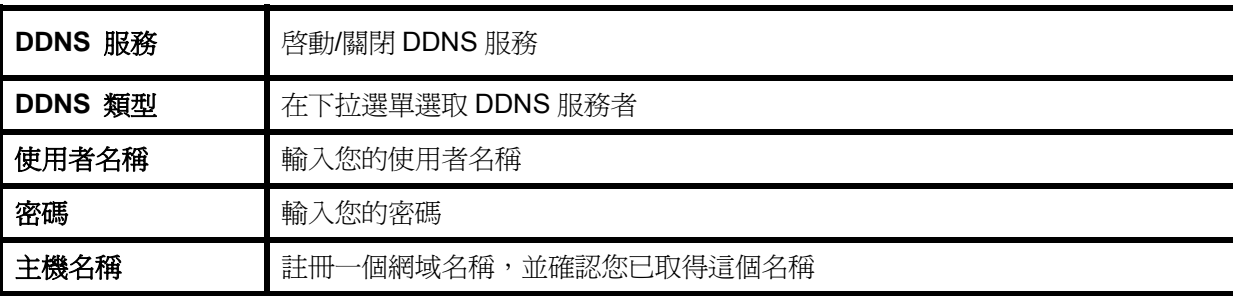

4. 按『儲存設定』

**\***每一個外部網路連結,可以單獨註冊 **DDNS** 服務。

## **5.3 MAC** 位址複製

部份 ISP 要求使用者註冊 MAC 位址。若使用者不想要重新註冊 MAC 位址,可以簡單的採用替代性作法,以已註冊之 MAC 位址來複製 MAC 位址。

1. 點選 [設定]-[MAC 位址複製],您會看到以下畫面。

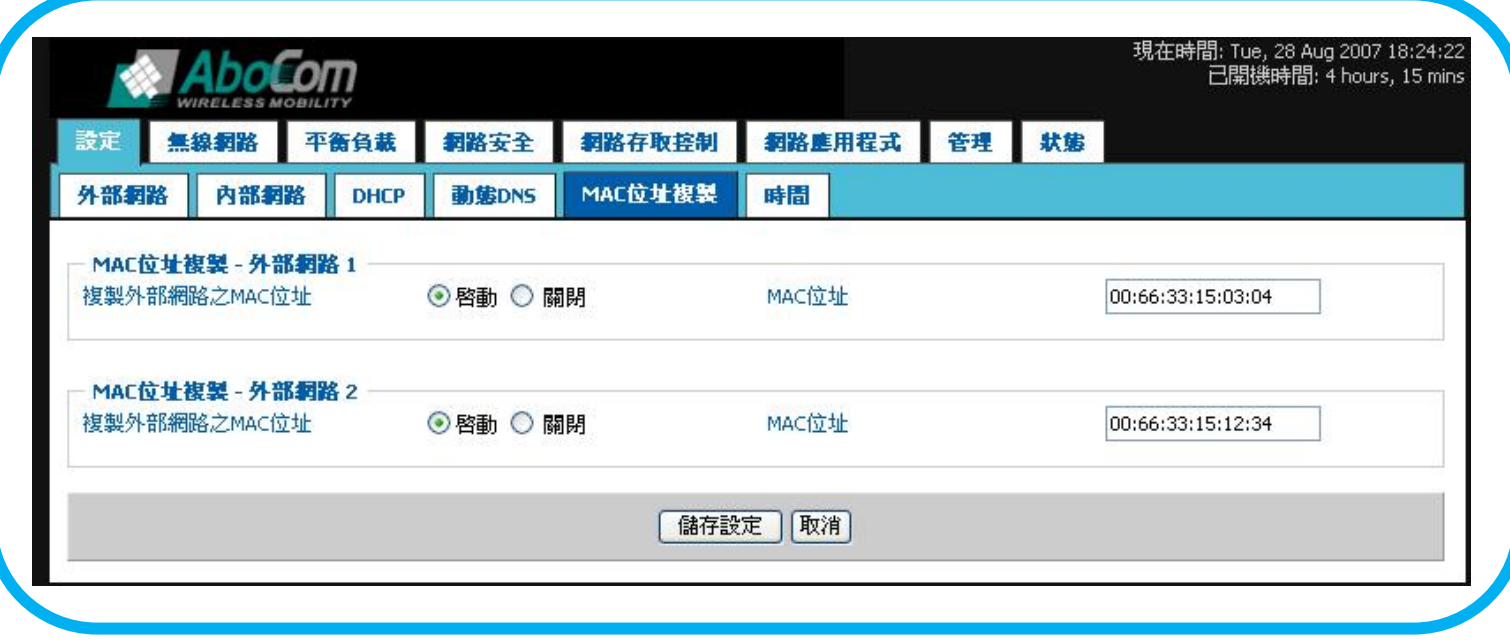

2. 參閱以下指示設定外部網路 MAC 位址複製功能.

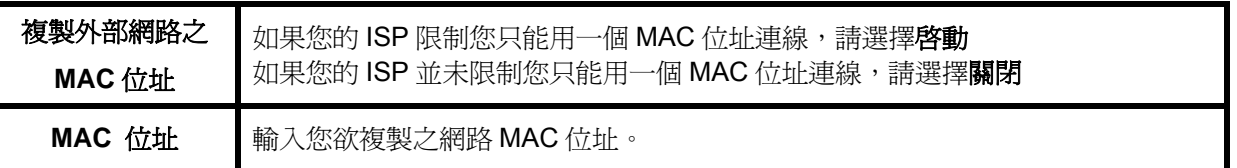

## **5.4** 時間

1. 點選 [設定] – [時間], 您會看到以下畫面。

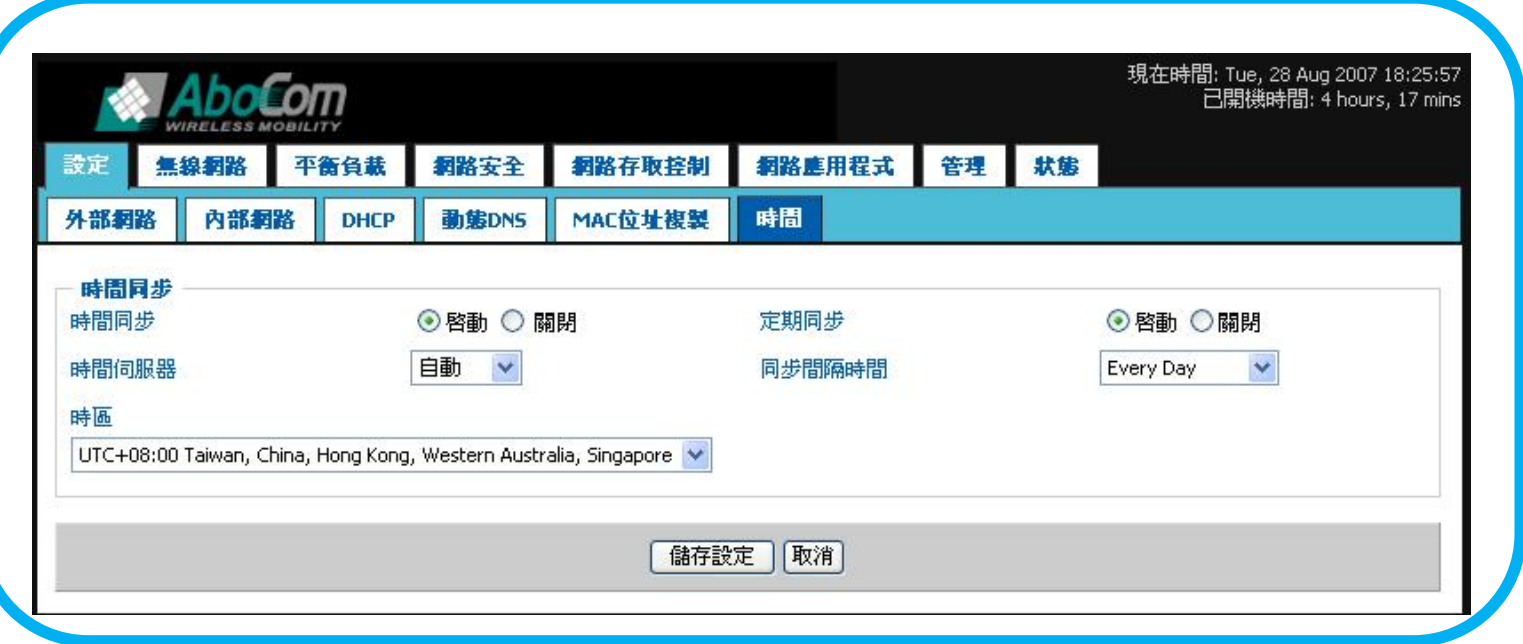

### 2. 參閱以下指示設定時間。

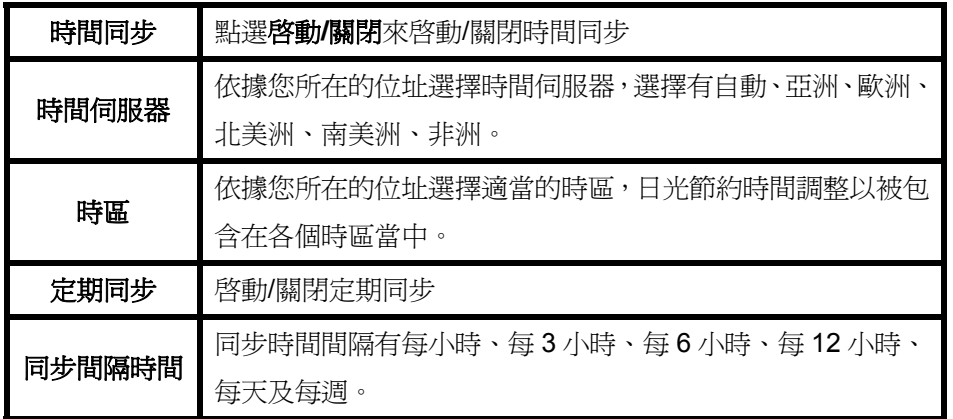

# 第六章 無線網路設定

## **6.1** 無線網路基本設定

1. 點選 [無線網路]-[基本],您會看到以下畫面。

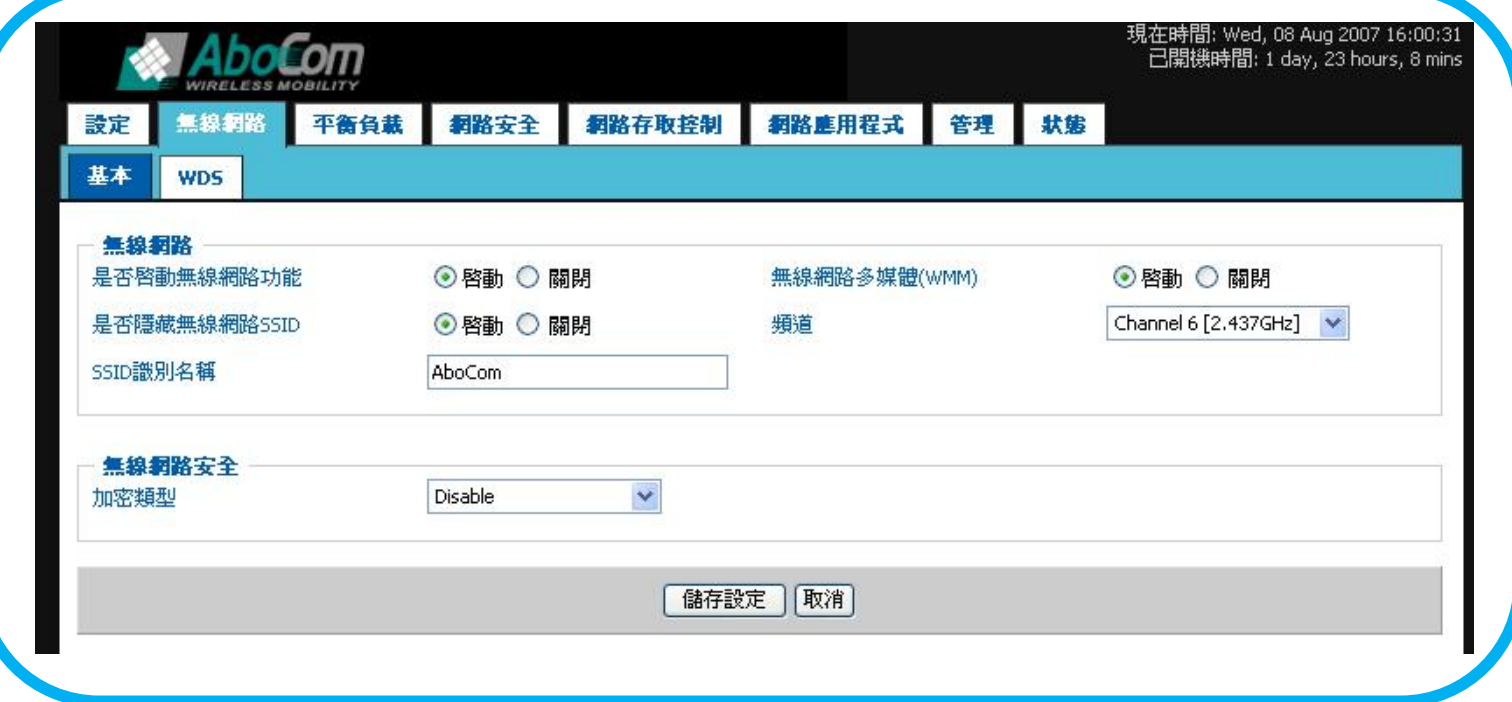

#### 2. 參閱以下指示設定無線網路功能

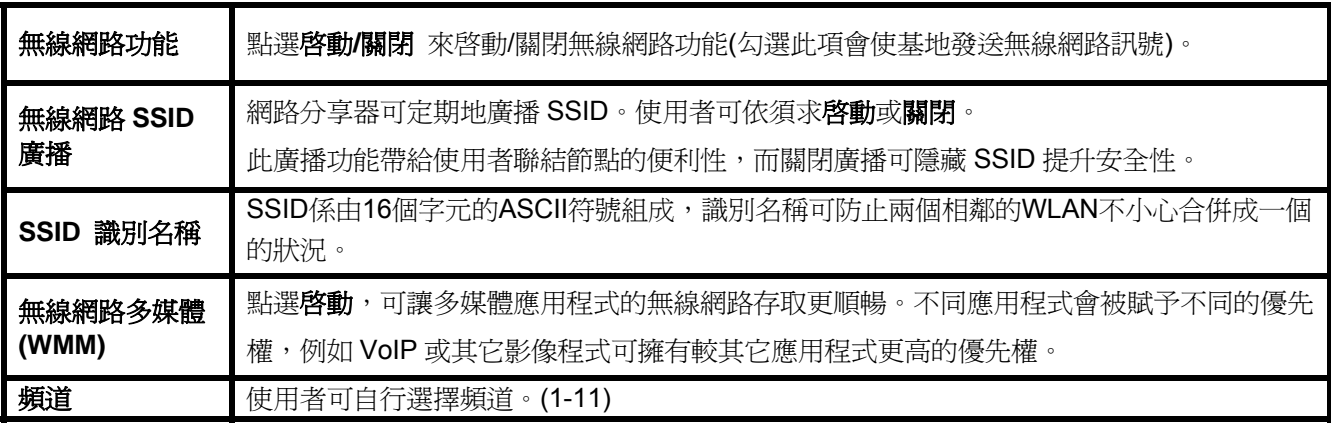

## **6.2** 無線網路安全安裝

使用者可以依據須求選擇不同的加密模式,關閉加密、WEB、WPA Pre-Shared Key、WPA、WPA2 Pre-Shared Key 或 WPA2。所有位於此網路之機器皆必須使用相同的加密模式。

您可進行無線網路之安全性設定。選取不同的認證或加密模式會有不同的安全層級,但不論使用何種認證或加密模式以保障 資料傳輸時不被他人竊取或破壞,都可能使無線傳輸的速度減低。較高的安全性,常會導致較低的傳輸速度。

1. 點選 [無線網路] – [無線網路安全],您會看到以下畫面。

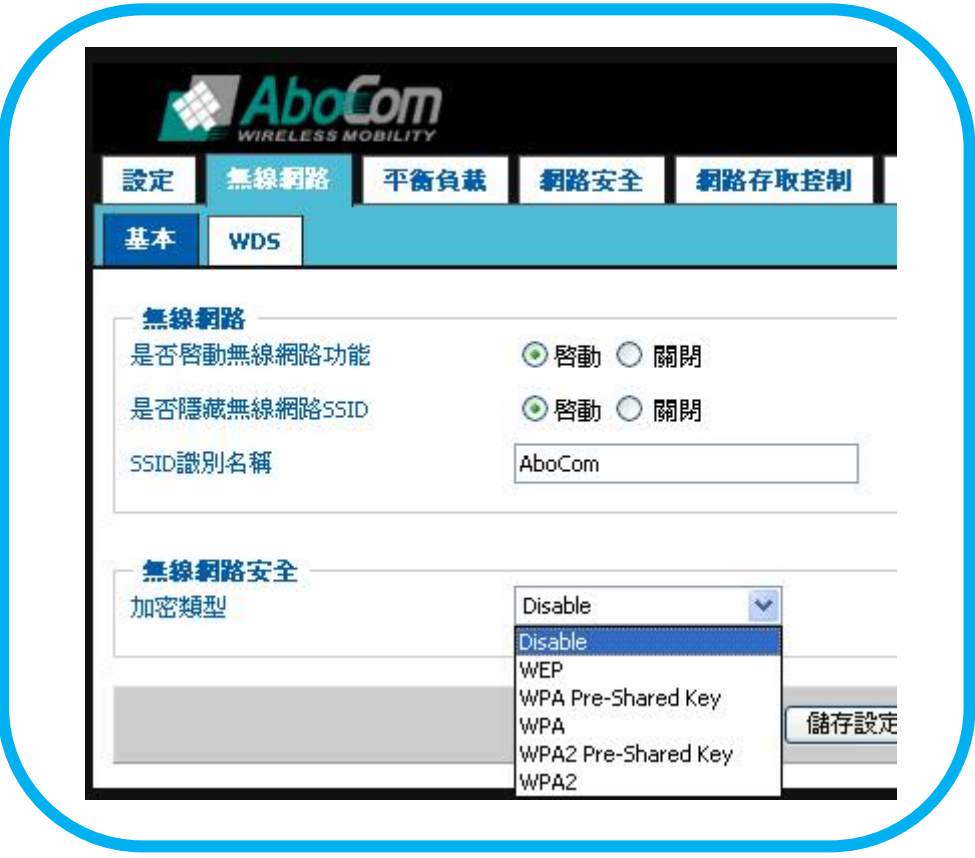

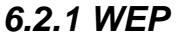

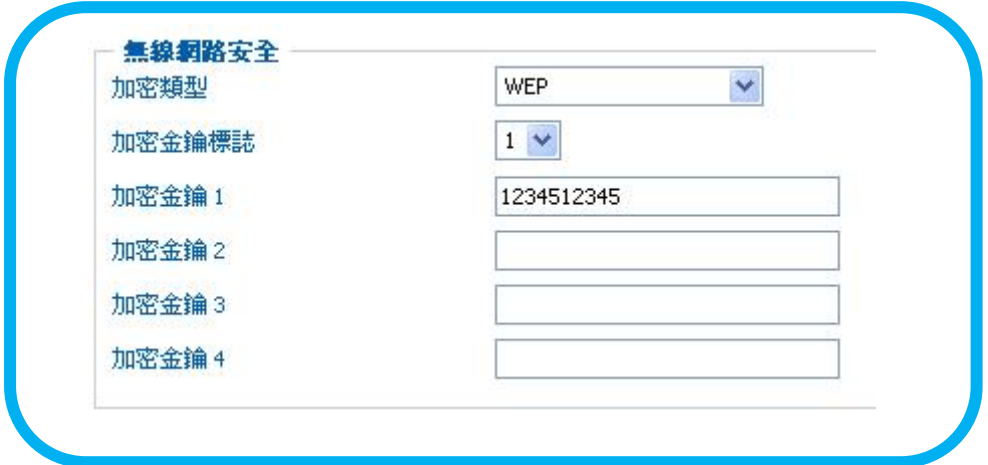

若選取**WEP**,WEP 加密類型與金鑰需要手動輸入。

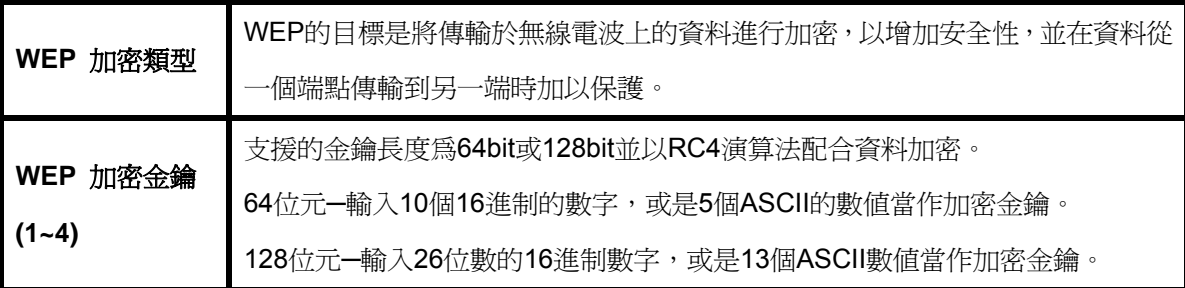

### *6.2.2 WPA Pre-shared Key / WPA2 Pre-shared Key*

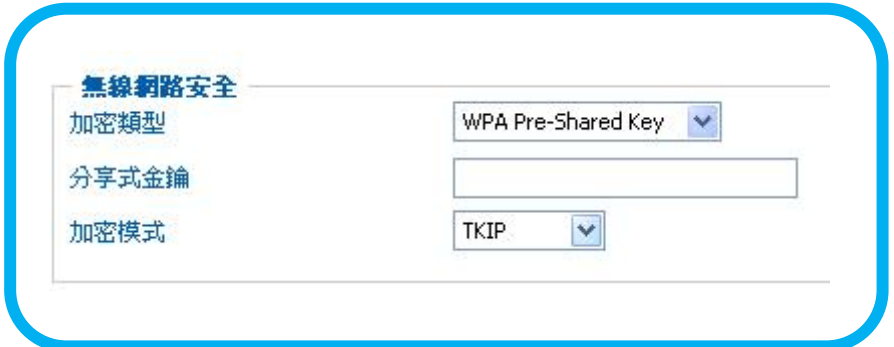

若選取 *WPA Pre-shared Key* 或 *WPA2 Pre-shared Key*,需要設定金鑰密碼。

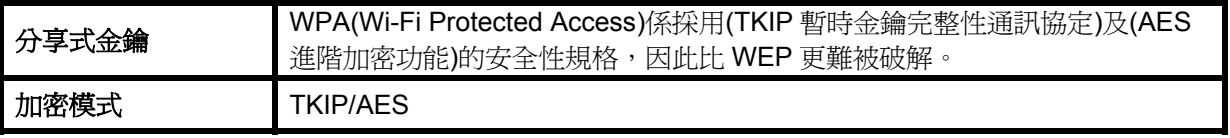

\***TKIP(**暫時金鑰完整性通訊協定**)**:以亂數排列並加入整合查驗方式,可確保金鑰被人盜改。

\***AES(**進階加密功能**)**:是一組 128 位加密技術,具有固定 128 阻擋位元和 128、192 或 256 位元的金鑰長度。

### *6.2.3 WPA / WPA2*

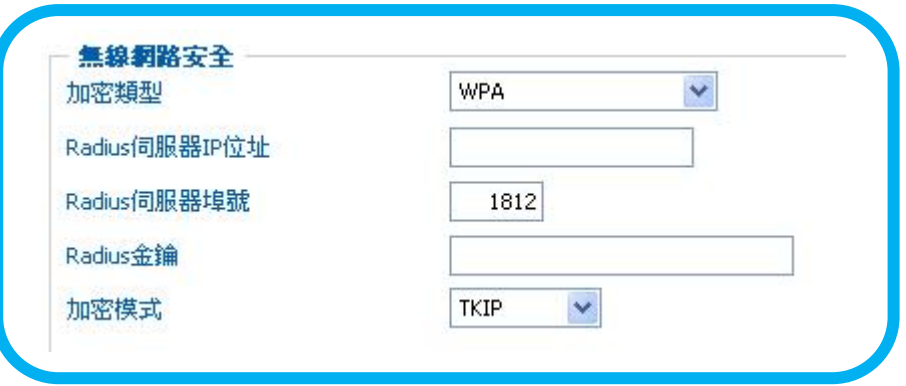

若選取 *WPA* 或 *WPA2*,則需要對應的 Radius 伺服器。

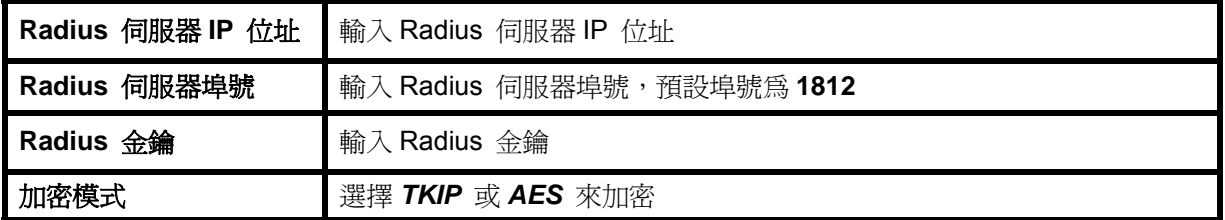

### **6.3 WDS** 安裝

您若啓用 WDS 功能將可以讓 EZ947 無線雙路動態頻寬管理器,透過無線介面與其他特定 WDS 基地台連結,若有其他任兩 台無線基地台需要互相連結,亦可通過 EZ947 無線雙路動態頻寬管理器來做中繼站台或是將兩基地台互相橋接。

使用者可以指定鄰近之 MAC 位址以橋接至其它無線網路分享器。

1. 點選 [無線網路] - [WDS], 您會看到以下畫面。

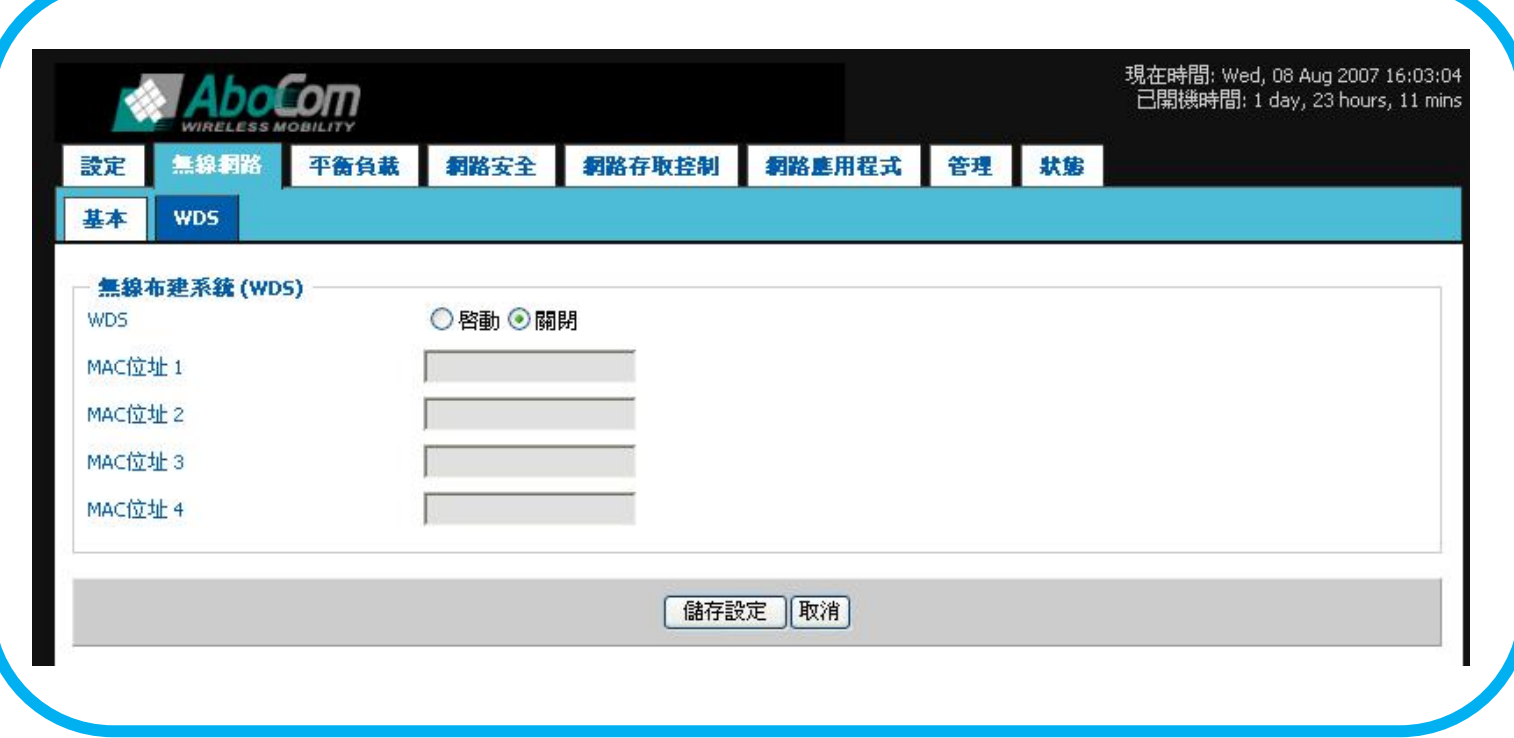

2. 參閱以下指示設定 WDS 功能

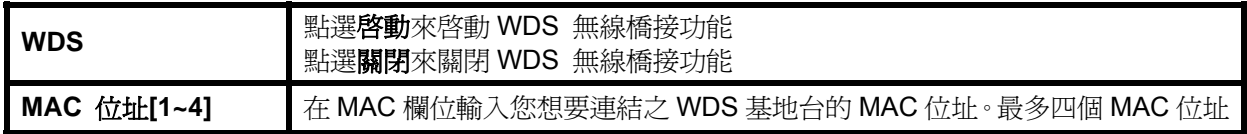

**\*** 請確保以下設定以便使 **WDS** 正常運作:

- **(1) WDS** 橋接功能必須使用相同的頻道。
- **(2) WDS** 橋接功能必須使用相同的編碼方式和金鑰。

如果上述其中一個不正確,**WDS** 功能則無法互相運作。

**\*** 此外,**WDS** 可視為一條隱形的網路連結,如同實體連結一般,請確認連結之電腦:

- **(1)** 為同一網域之 **IP** 位址。
- **(2)** 不得同時有一台以上之 **DHCP** 伺服器。

確認此設定之正確性,否則封包便無法正確地傳遞。

# 第七章 平衡負載

## **7.1** 基本設定

1. 點選 [平衡負載] – [基本設定],您會看到以下畫面。

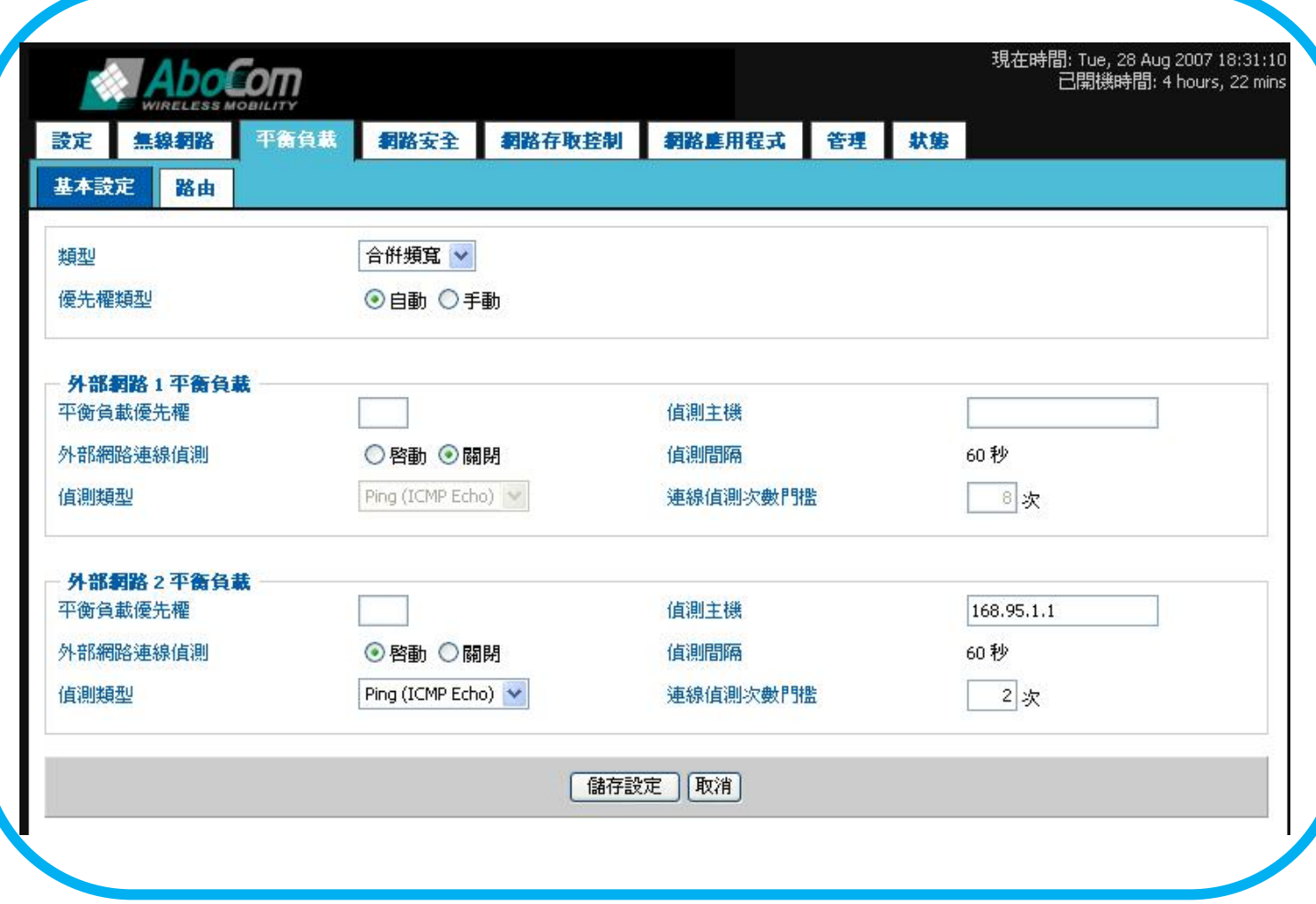

2. 參閱以下指示設定平衡負載基本設定功能。

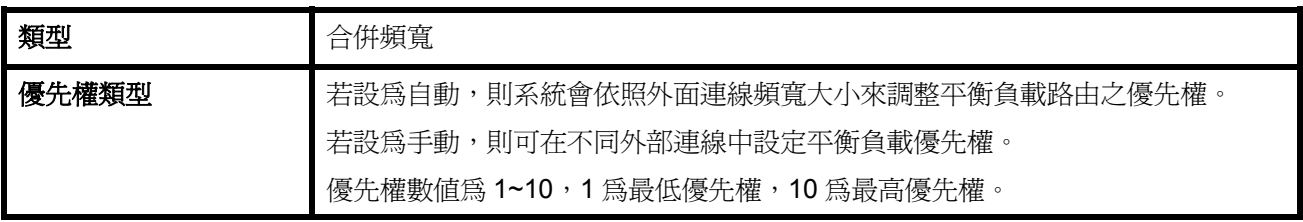

### 3. 參閱以下指示設定平衡負載功能。

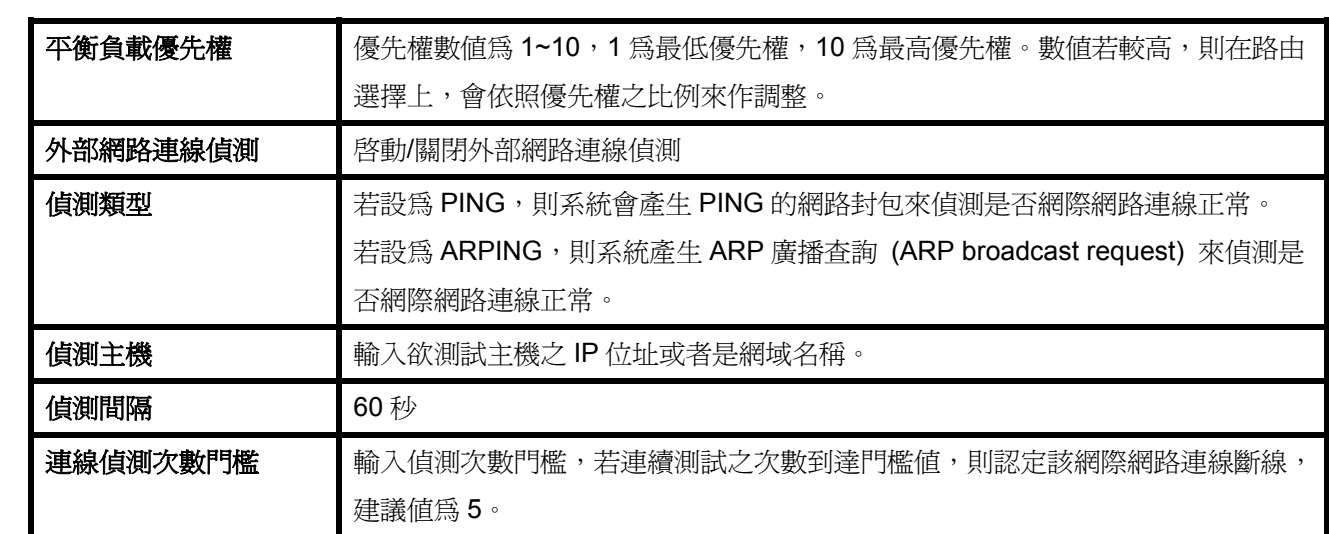

**\***注意:請確定所輸入之頻寬資料為正確,錯誤的頻寬資料將會影響動態頻寬管理的效能。

## **7.2** 路由

## *7.2.1* 路由規則

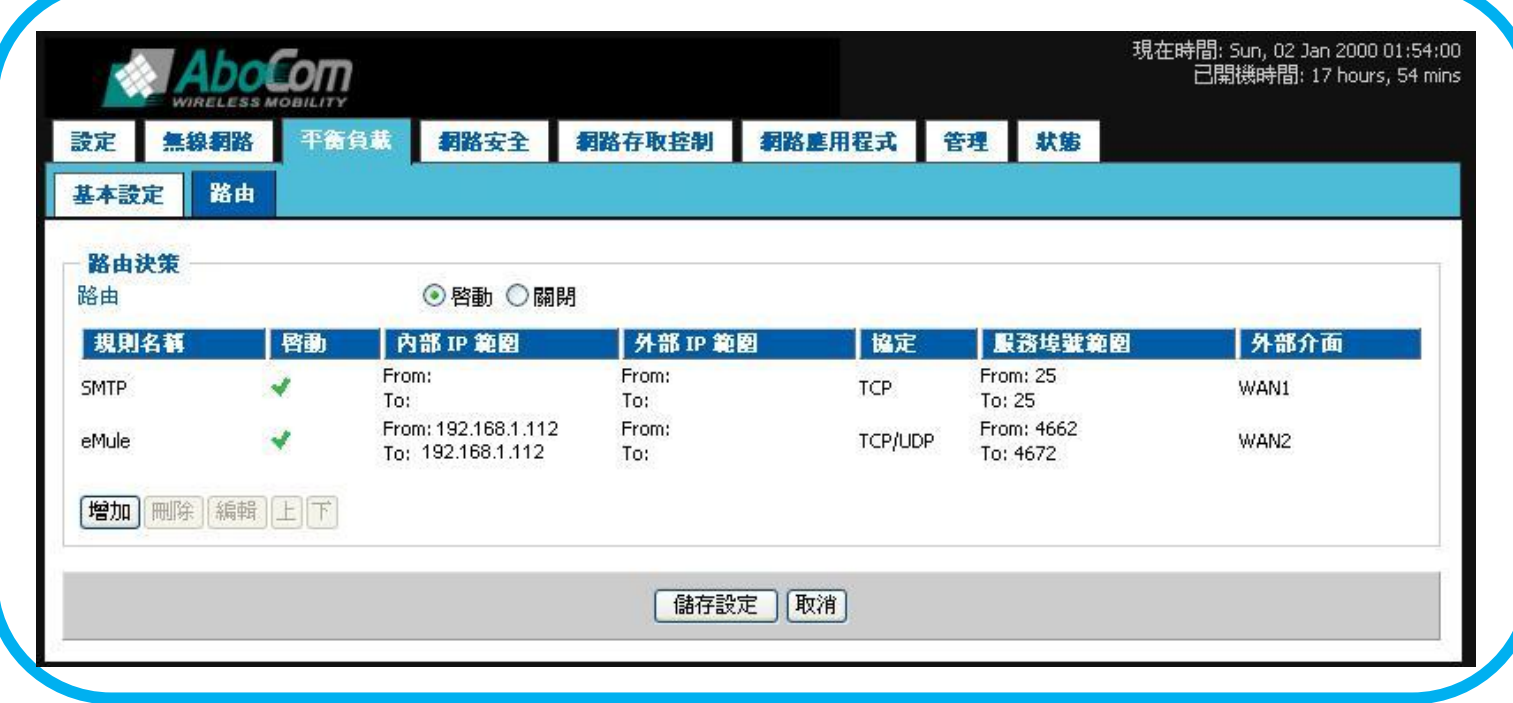

1. 參閱以下指示設定平衡負載路由功能。

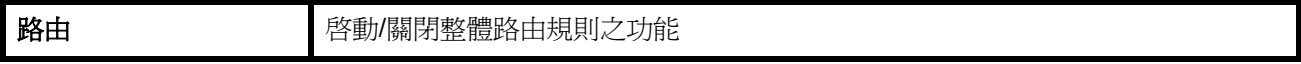

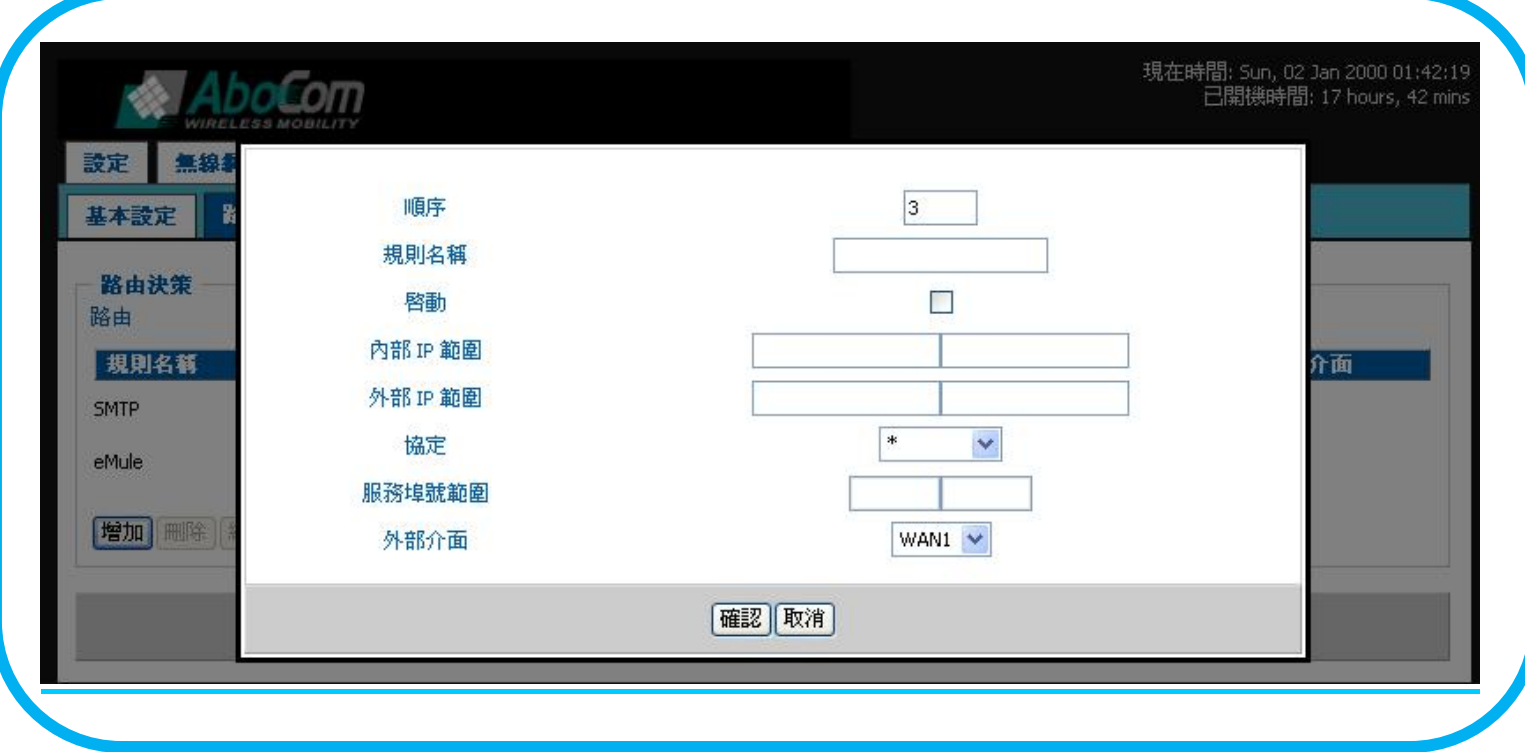

### 1. 參閱以下指示設定新增路由功能。

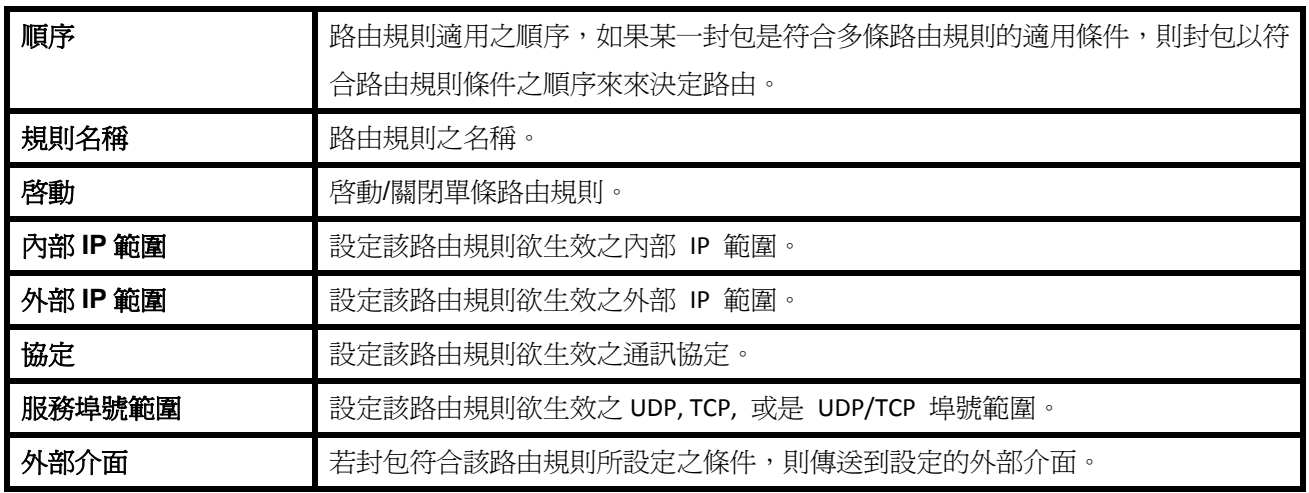

#### 2. 範例說明

範例一:郵件伺服器 SMTP 郵件寄出路由設定

一般來說,郵件伺服器只能由一個 IP 位址寄出郵件,若在頻寬負載的環境下,郵件伺服器可使用多個 IP 位址寄出 信件。使用者需設定路由規則來避免郵件寄出錯誤。

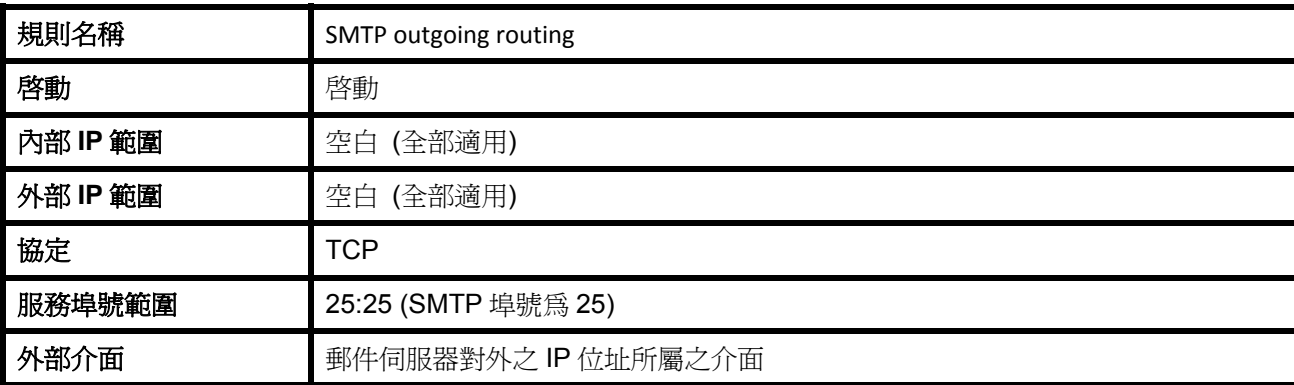

範例二:強迫流量分流

WAN 1 為 T1 專線, WAN 2 為 ADSL,系統管理者想要讓較不重要之瀏覽器流量由較便宜的 ADSL 流出,路由設 定如下:

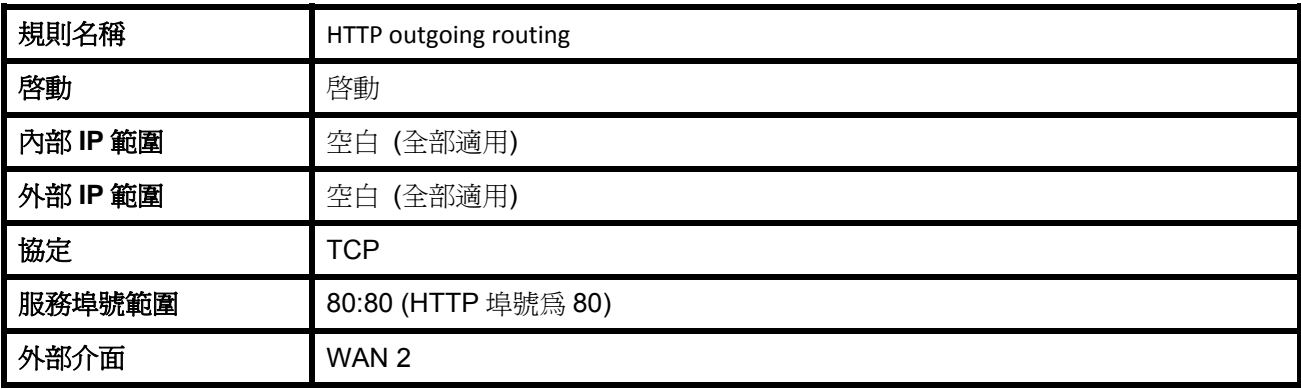

# 第八章 網路安全設定

## **8.1** 防火牆安裝

1. 點選 [網路安全]-[防火牆],您會看到以下畫面。 參量的變動是不需要的,除非您希望自行設定。

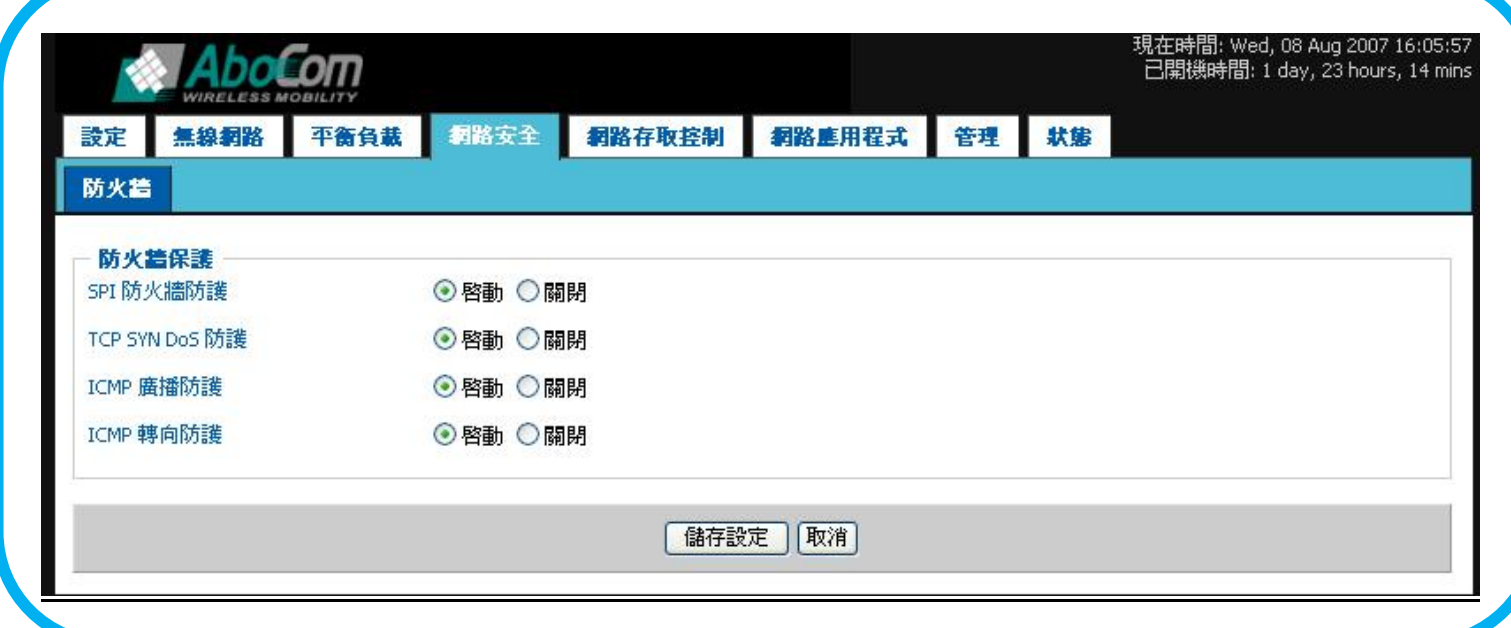

2. 參閱以下指示設定網路安全功能

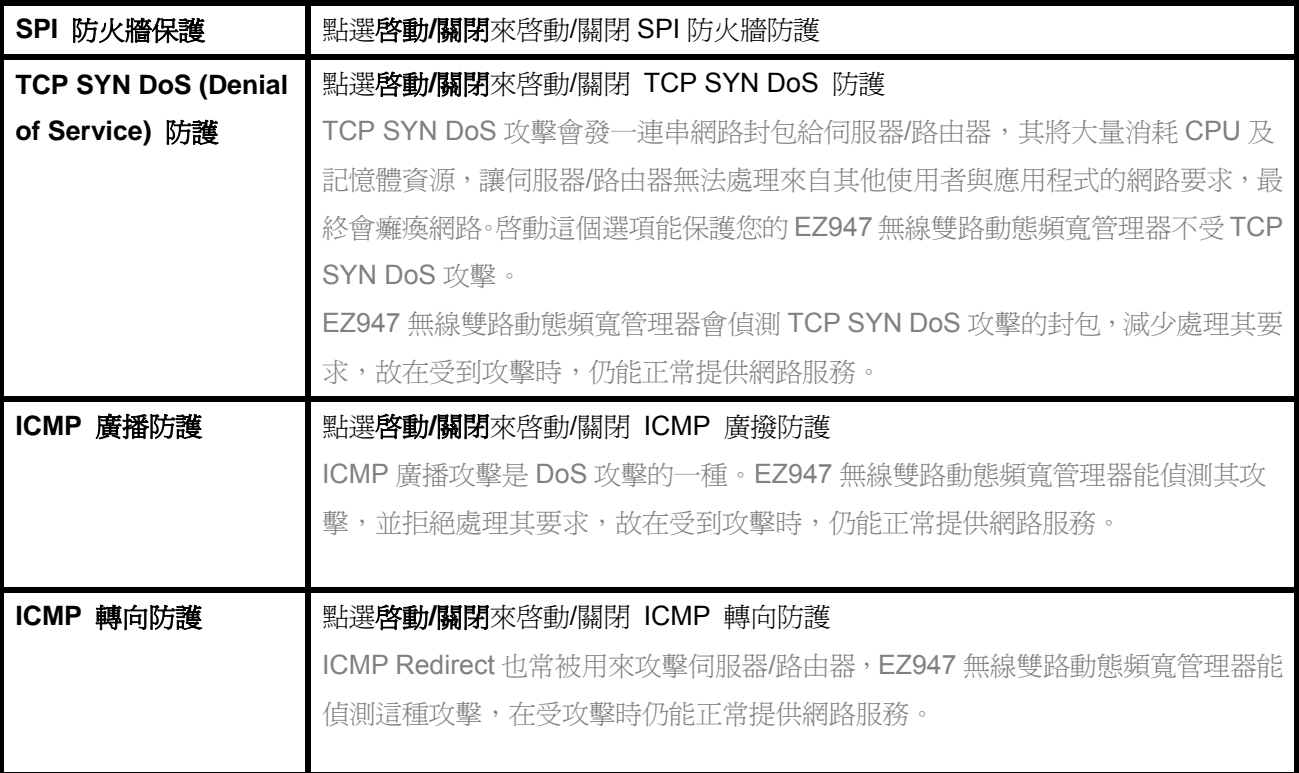

# 第九章 網路存取控制設定

### **9.1 ACL**

### *9.1.1 ACL*

使用者可選擇是否啓用 MAC 過濾功能。如果啓用,使用者可以欲接受其存取網路之 MAC 位址。

1. 點選 [網路存取控制] - [ACL], 您會看到以下畫面。

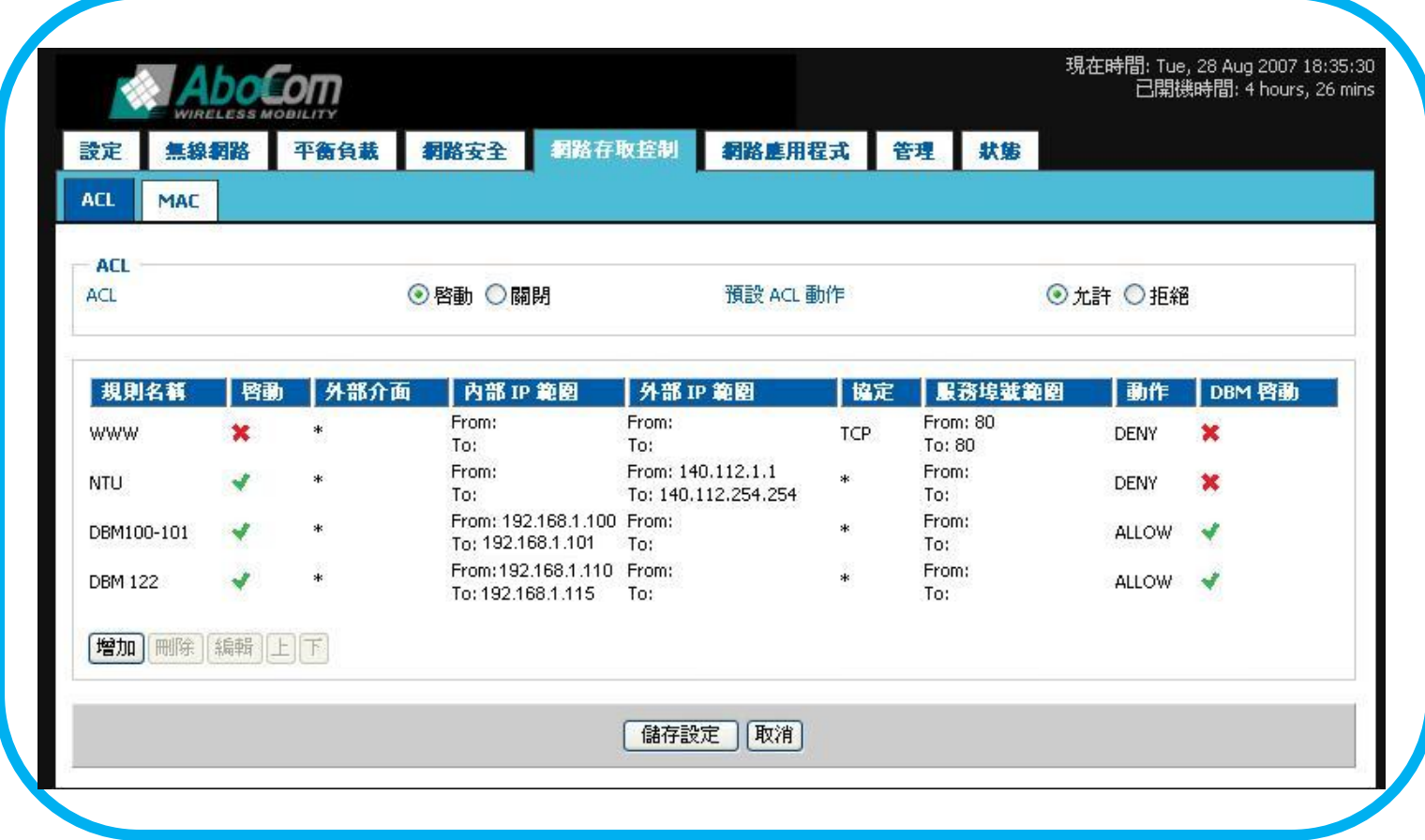

#### 2. 參閱以下指示設定 ACL 功能

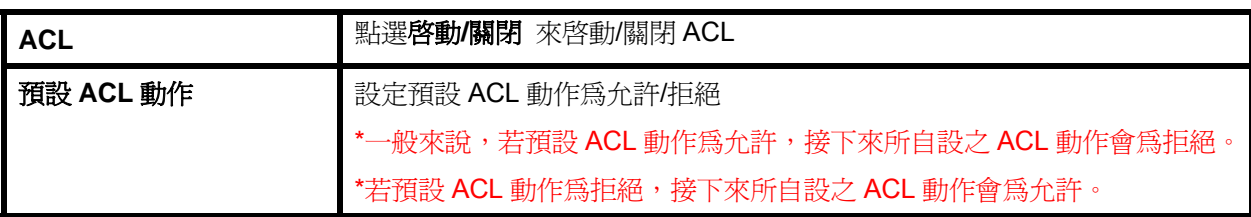

## *9.1.2* 新增 *ACL*

1. 點選 [新增],您會看到以下畫面。

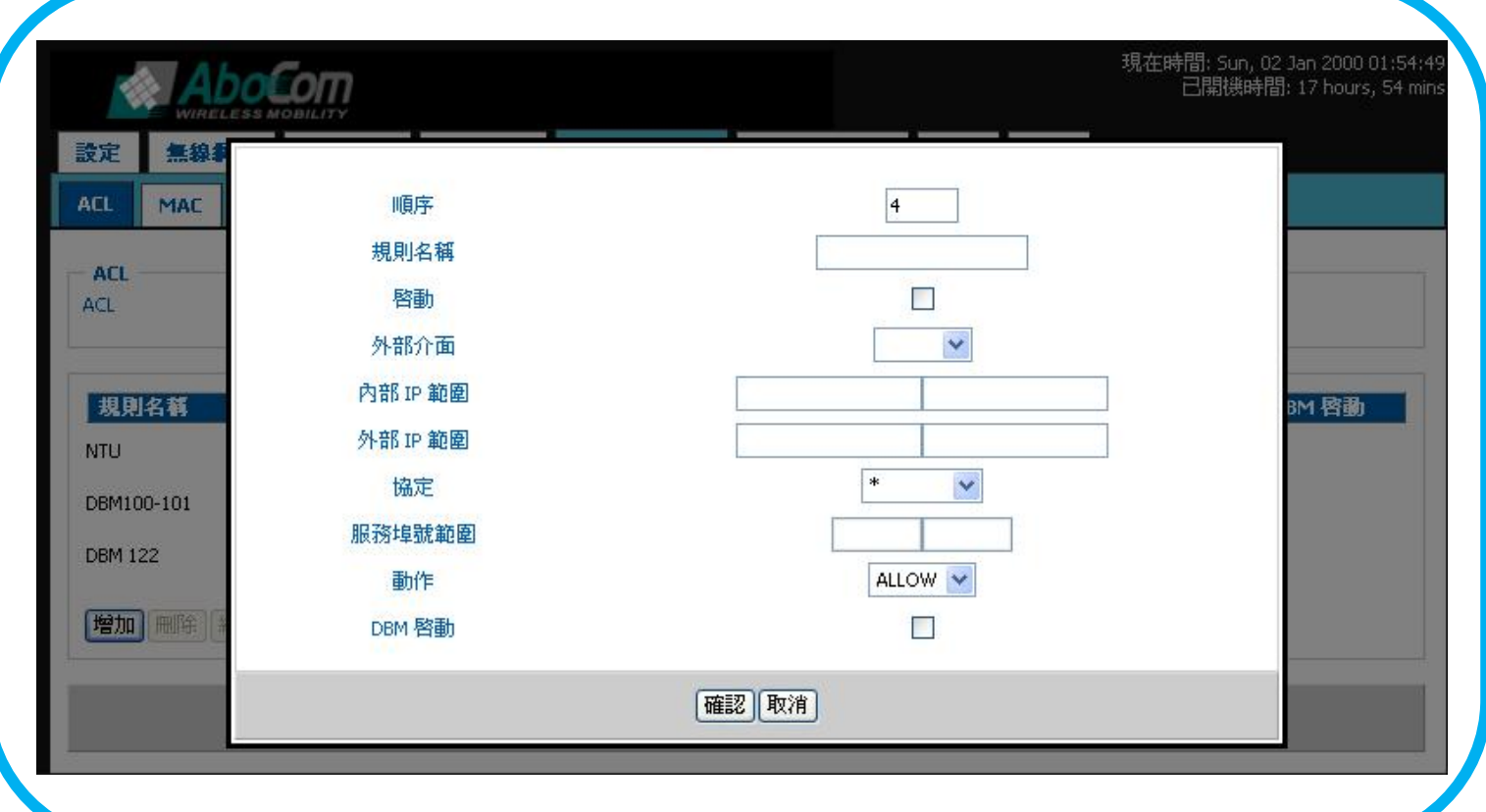

2. 參閱以下指示設定新增 ACL 功能

| 順序       | ACL 動作適用之順序,如果某一封包是符合多條 ACL 動作的適用條件,則<br>封包以符合 ACL 動作條件之順序來來決定路由。 |
|----------|-------------------------------------------------------------------|
| 規則名稱     | ACL 動作之名稱                                                         |
| 啓動       | 啓動/關閉單條 ACL 動作。                                                   |
| 外部介面     | 若封包符合該 ACL 動作所設定之條件,則傳送到設定的外部介面。                                  |
| 內部 IP 範圍 | 設定該 ACL 動作欲生效之內部 IP 範圍。                                           |
| 外部 IP 範圍 | 設定該 ACL 動作欲生效之外部 IP 範圍。                                           |
| 協定       | 設定該 ACL 動作欲生效之通訊協定。                                               |
| 服務埠號範圍   | 設定該 ACL 動作欲生效之 UDP, TCP, 或是 UDP/TCP 埠號範圍。                         |
| 動作       | 允許/拒絕。                                                            |
| DBM 啓動   | 啓動/關閉 DBM 功能。                                                     |
|          | *需設定內部 IP 範圍並在動作爲允許時,始可開啓 DBM 功能。                                 |
|          | *此軟體版本之 DBM 最高可同時設定 8 個 IP 位址。                                    |

#### 3. 範例說明

範例一:針對流量大或重要性高之電腦啟動 DBM 以一個家庭用戶爲例,其用戶內有三台電腦,一台爲家長在家工作,收發 email,或使用 VoIP 所須,其 IP 位址設 定為 192.168.1.50(或經由 MAC ACL 指定分派此 IP 位址給予此電腦),另外一台為子女用以進行長時間大流量之 P2P 下載,其 IP 設定為 192.168.1.51(亦或由 MAC ACL 分派),第三台為子女用以進行網路連線遊戲,其 IP 位址 設定為 192.168.1.52(亦或由 MAC ACL 分派),此時經由 ACL 設定使其三台電腦皆受 DBM 之管理,以最佳化網路 使用。

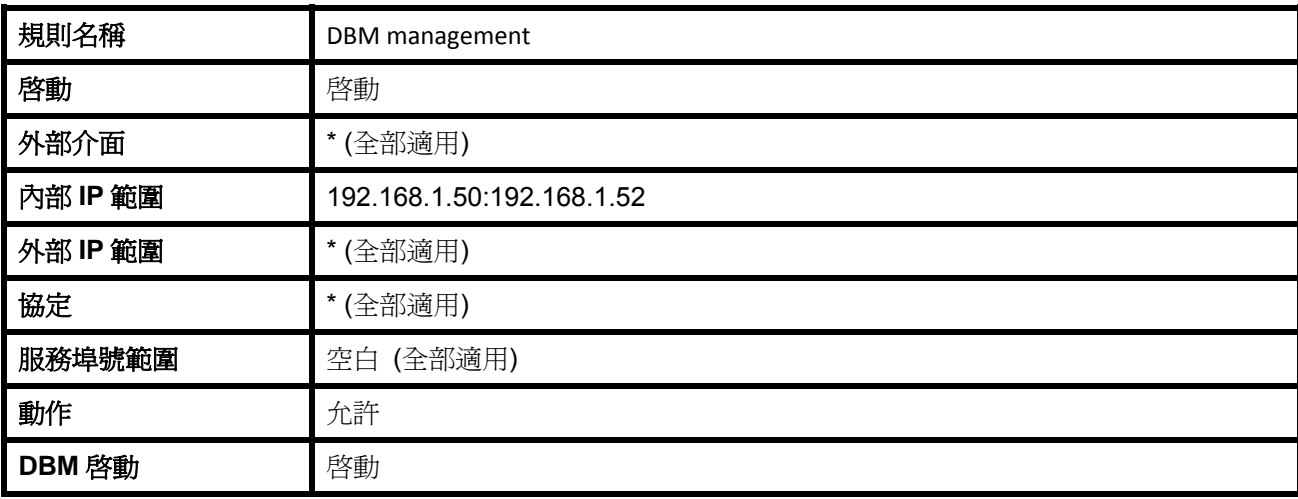

範例二:封鎖 MSN 使用之設定

若欲禁止使用 MSN 通訊軟體,只須拒絕流往外部 IP 位址 207.46.110.\*/24 之封包即可。

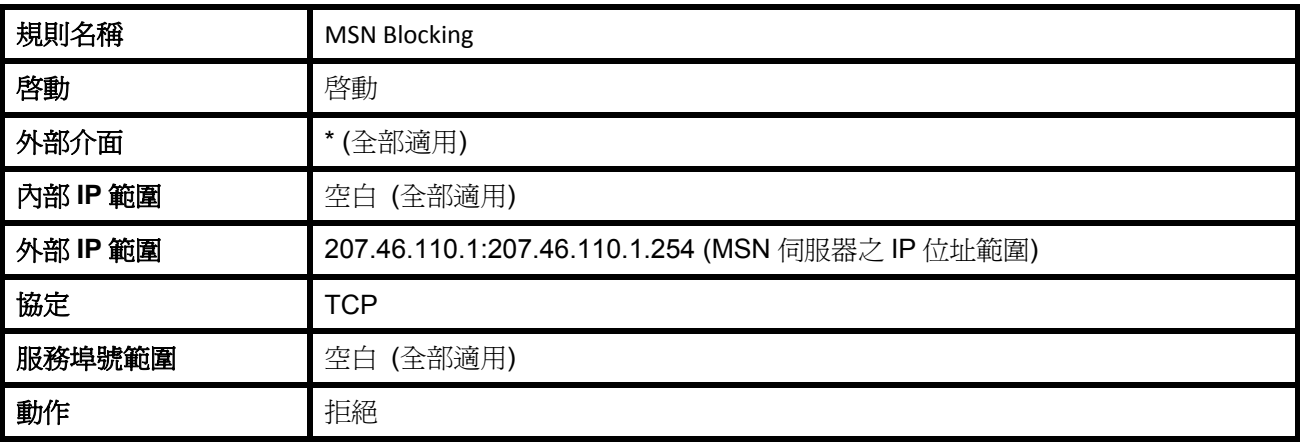

### **9.2 MAC**

### *9.2.1 MAC ACL*

EZ947無線雙路動態頻寬管理器之DHCP伺服器可指定一個IP位址去對應某一個電腦/機器(將IP位址和這台電腦/機 器的MAC位址相對映),此功能常用在您的電腦設為DHCP、或您需要將傳到某一個網路埠之資料送到一固定IP位址時。 比如您有一個網路伺服器 (其IP位址是192.168.1.5), 而傳到80埠的資料都要被轉至192.168.1.5, 若則這台網路伺服器 是一個DHCP Client,MAC位址對映能將這台網路伺服器設爲永遠拿到192.168.1.5這個IP,傳到80埠的資料也總是會轉 給這台網路伺服器。

1. 點選 [網路存取控制] – [MAC],您會看到以下畫面。

![](_page_41_Picture_145.jpeg)

#### 2. 參閱以下指示設定 MAC 位址對映

![](_page_41_Picture_146.jpeg)

## *9.2.2* 新增 *MAC ACL*

1. 點選 [新增],您會看到以下畫面。

![](_page_42_Picture_138.jpeg)

2. 參閱以下指示設定新增 MAC ACL 位址對映

![](_page_42_Picture_139.jpeg)

#### 3. 範例說明

範例一:宿舍網路管理

在一宿舍網路中,有五台連線之電腦分享整個宿舍網路,為了管理考量以及遭受攻擊時之防護,將預設 MAC ACL 動作設定為拒絕,再分別為五台電腦設定 MAC 位址,為其各別指定一 IP 位址,並依須求

(1) 欲將此電腦納入 ACL 動作,或者須要指定此電腦啓動 DBM 功能,則勾選**靜態 DHCP 啓動**。

(2) 為防範轄下電腦遭受病毒感染而發起 ARP 攻擊, 勾選**靜態 ARP 啓動**。

![](_page_43_Picture_126.jpeg)

## 第十章 網路應用程式設定

### **10.1** 特殊應用規則安裝

EZ947無線雙路動熊頻寬管理器可以啓動虛擬伺服器服務,遠端用戶可透過公用IP位址連線至網際網路或FTP,再進入區域 網路,但區域網路上的電腦皆不對外顯示。虛擬伺服器埠之功能可讓使用者將一個本地伺服器設定一個特定埠號以代表此服 務,如:WEB(80)、FTP(21)、EMAIL POP3(110)。當EZ947無線雙路動態頻寬管理器接收到一個外部要求、希望存取進入 某特定埠號,EZ947無線雙路動態頻寬管理器會將此要求轉換對應至內部伺服器,也就是將外部需求重新分派至適當的區域 網路伺服器。若您想使用某些網際網路應用程式其不使用標準連線方式或標準埠號,可能造成應用程式無法正常運作,因為 應用程式連線可能被EZ947無線雙路動態頻寬管理器的防火牆所阻擋。這時,您可將這類型的網際網路應用程式設定為『特 殊應用程式』,使它們正常運作。您需要先自行定義那些特殊應用程式,例如規則名稱、埠號等。另外,請注意『進入起始 埠』是從用戶端PC的角度來看傳輸方向。您必須先點選『開啟』才可以開始增加或編輯持殊應用程式。

特殊應用須要開始特定的埠號才可正常使用,這些應用包含了伺服器以及線上遊戲。當一請求自網際網路連上一埠號,路由 器會將資料轉送至指定的電腦。由於安全考量,使用者可能須要限定特殊應用規則的使用,當不再需要時請取消勾選。

### *10.1.1* 特殊應用規則

1. 點選 [網路應用程式] – [特殊應用規則],您會看到以下畫面。

![](_page_45_Picture_21.jpeg)

### 2. 參閱以下指示特殊應用規則功能

![](_page_46_Picture_80.jpeg)

### 3. 參閱以下指示特殊應用規則功能

![](_page_46_Picture_81.jpeg)

## *10.1.2* 新增通訊埠轉送規則

1. 點選 [新增],您會看到以下畫面。

![](_page_47_Picture_72.jpeg)

2. 參閱以下指示設定新增特殊應用規則

![](_page_47_Picture_73.jpeg)

### **10.2** 串流**&VPN**

指定DMZ伺服器之IP位址。若您的電腦無法順利使用網際網路應用程式,您可以選擇讓電腦使用DMZ無限制地存取網際網 路。啟動此功能並輸入電腦IP位址,設定可無限制存取網際網路的DMZ主機。

1. 點選 [網路應用程式]-[串流&VPN],您會看到以下畫面。

![](_page_48_Picture_130.jpeg)

#### 2. 參閱以下指示設定串流

![](_page_48_Picture_131.jpeg)

### 3. 參閱以下指示設定視訊會議

![](_page_48_Picture_132.jpeg)

#### 4. 參閱以下指示設定 VPN

![](_page_48_Picture_133.jpeg)

![](_page_49_Picture_0.jpeg)

![](_page_49_Picture_43.jpeg)

### 1. 參閱以下指示設定 UPnP

![](_page_49_Picture_44.jpeg)

# 第十一章 管理設定

### **11.1** 系統管理安裝

1. 點選 [管理] – [系統管理],您會看到以下畫面。

![](_page_50_Picture_90.jpeg)

2. 參閱以下指示設定管理介面‧

![](_page_50_Picture_91.jpeg)

3. 參閱以下指示設定系統設定‧

![](_page_51_Picture_37.jpeg)

#### 4. 參閱以下指示設定軔體·

![](_page_51_Picture_38.jpeg)

# 第十二章 狀態設定

您可以從此介面查詢 EZ947 無線雙路動態頻寬管理器的所有資訊

## **12.1** 網路分享器

1. 點選 [狀態] – [網路分享器], 您會看到以下畫面。

![](_page_52_Picture_37.jpeg)

### 2. 網路分享器資訊。

![](_page_53_Picture_216.jpeg)

### 3. 內部網路

![](_page_53_Picture_217.jpeg)

#### 4. 無線網路

![](_page_53_Picture_218.jpeg)

### 5. 外部網路

![](_page_53_Picture_219.jpeg)

## **12.2** 使用者

1. 點選 [狀態] - [使用者], 您會看到以下畫面。

![](_page_54_Picture_113.jpeg)

### 2. DHCP  $\frac{1}{2C}$

![](_page_54_Picture_114.jpeg)

### 3. ARP 表

![](_page_54_Picture_115.jpeg)

### **12.3** 無線網路

![](_page_55_Figure_1.jpeg)

![](_page_55_Figure_2.jpeg)

# 第十三章 附錄 **–** 規格

![](_page_56_Picture_161.jpeg)

![](_page_57_Picture_127.jpeg)